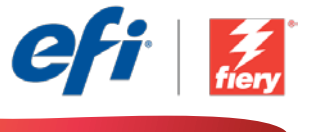

This sample workflow summary is localized in the following languages. Select your language of preference below to go to the localized content:

- [Route based on job type \(English US\)](#page-1-0)
- [Roteamento de trabalhos com base em seu tipo \(Português do Brasil\)](#page-3-0)
- [Směrování na základě typu úlohy \(čeština\)](#page-5-0)
- [Route gebaseerd op taaktype \(Nederlands\)](#page-7-0)
- [Routage basé sur le type de tâche \(Français\)](#page-9-0)
- [Basierend auf Auftragstyp weiterleiten \(Deutsch\)](#page-11-0)
- [Instradamento basato sul tipo di lavoro \(Italiano\)](#page-13-0)
- [Przesyłanie na podstawie typu zadania \(Polski\)](#page-15-0)
- [Распределение задания в соответствии с его типом \(русский\)](#page-17-0)
- [Ruta basada en el tipo de trabajo \(Español\)](#page-19-0)
- [İş tipine göre yönlendirme \(Türkçe\)](#page-21-0)
- [ジョブタイプに基づくルーティング](#page-23-0) (日本語)
- 작업 [유형에](#page-25-0) 따라 보내기(한국어)
- Route based on job type[\(根据作业类型分配\)\(简体中文\)](#page-27-0)
- [根據工作類型分配](#page-29-0) (繁體中文)

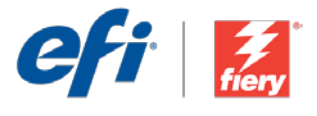

## <span id="page-1-0"></span>Route based on job type

Workflow level: Intermediate  $\bigcirc$   $\bigcirc$   $\bigcirc$   $\bigcirc$ 

Requirements to use:

- Fiery JobFlow™
- External Fiery server
- Fiery Graphic Arts Package, Premium Edition
- Specify your input and output locations

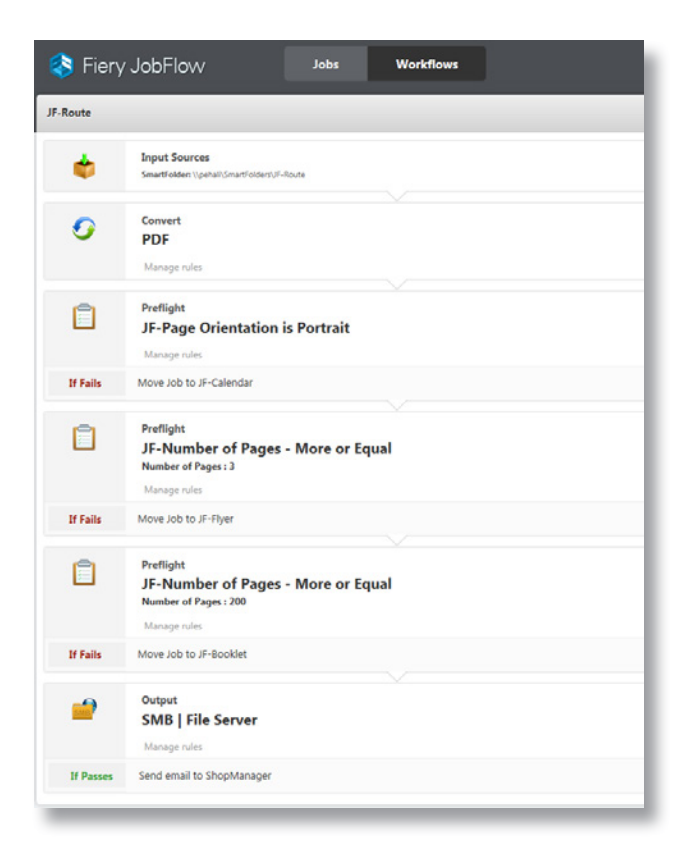

### Business scenario:

- You need to process flyers, calendars and booklets on a daily basis.
- You already have existing workflows for flyers, calendars and booklets but you would like to automatically route the jobs to them.
- You want to use the existing workflows as building blocks to create a more complex one that analyzes incoming jobs through a set of preflight checks and routes them to the appropriate workflow.

### Benefit:

- Eliminate bottlenecks by automatically routing different job types to corresponding job-specific workflows.
- Improve efficiency by linking existing workflows to add an extra layer of automation to already automated job preparation process.

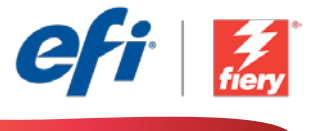

#### If you want to recreate this workflow by yourself, follow the steps below:

You will need to create three foundational workflows and three Fiery Impose templates. To create the templates, open Fiery Impose in Fiery Command WorkStation® and create templates for a flyer, a booklet and a calendar. In Fiery JobFlow, create the following workflows *Flyer, Booklet* and *Calendar*. When creating them, add an *Impose* module to each workflow, and select the correct imposition template. If available, also select the correct Fiery Job Preset in the *Output* module. For additional information on how to set up rules-based workflows, refer to the step-by-step tutorial [Create rules-based workflows](http://www.efi.com/library/efi/documents/453/how_to_create_rules_based_workflows_ltr_en_us.zip) (English only).

Note: Fiery JobFlow will automatically detect the presets created with Fiery Impose if both applications are installed on the same computer.

- 1. Click + Create New Workflow icon to create a new workflow.
- 2. Enter a name for the workflow. For this example, type *JF-Route* and click Create. By default, the workflow contains the Input Sources, Convert and Output modules. Specify the input and output locations.
- 3. Click + Add in the *Convert* module and add the *Preflight* module.
- 4. In the *Preflight* module select the Preflight Settings profile *JF-page Orientation is Portrait* and click Add.
- 5. Click Manage Rules, add the following rule and save.
	- *• If Fiery Preflight Fails, then Move Job to JF-Calendar*.
- 6. Click + Add in the *Preflight* module and add a second *Preflight* module.
- 7. In the second *Preflight* module select the Preflight Settings profile *JF-Number of Pages More or Equal Number of Pages*, select the Smart Variable *JF-Vars Universal*, select Change Variables and set *3* for Number of Pages. Click Add.
- 8. Click Manage Rules, add the following rule and save.
	- *• If Fiery Preflight Fails, then Move Job to JF-Flyer*.
- 9. Click + Add in the *Preflight* module and add a third *Preflight* module.
- 10. In the third *Preflight* module select the Preflight Settings profile *JF-Number of Pages More or Equal Number of Pages*, select the Smart Variable *JF-Vars Universal*, select Change Variables and set *200* for Number of Pages. Click Add.
- 11. Click Manage Rules, add the following rule and save.
	- *• If Fiery Preflight Fails, then Move Job to JF-Booklet*.
- 12. The workflow is now ready for job submission. To test the workflow you can use the provided sample files: *FS200\_FGS\_flyer\_SAMPLE\_LTR.pdf, Fiery\_Workflow\_Suite\_Calendar\_2016\_LTR. pdf*, and *FS200\_FGS\_booklet\_no\_spread.SAMPLE\_LTR.pdf.* Or use your own files.

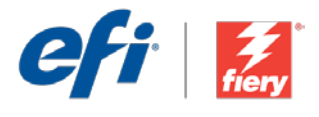

## <span id="page-3-0"></span>Roteamento de trabalhos com base em seu tipo

Nível de fluxo de trabalho: Intermediário  $\bigcirc$   $\bigcirc$   $\bigcirc$   $\bigcirc$ 

Requisitos para uso:

- Fiery JobFlow™
- Servidor Fiery externo
- Fiery Graphic Arts Package, Premium Edition
- Especifique seus locais de entrada e saída

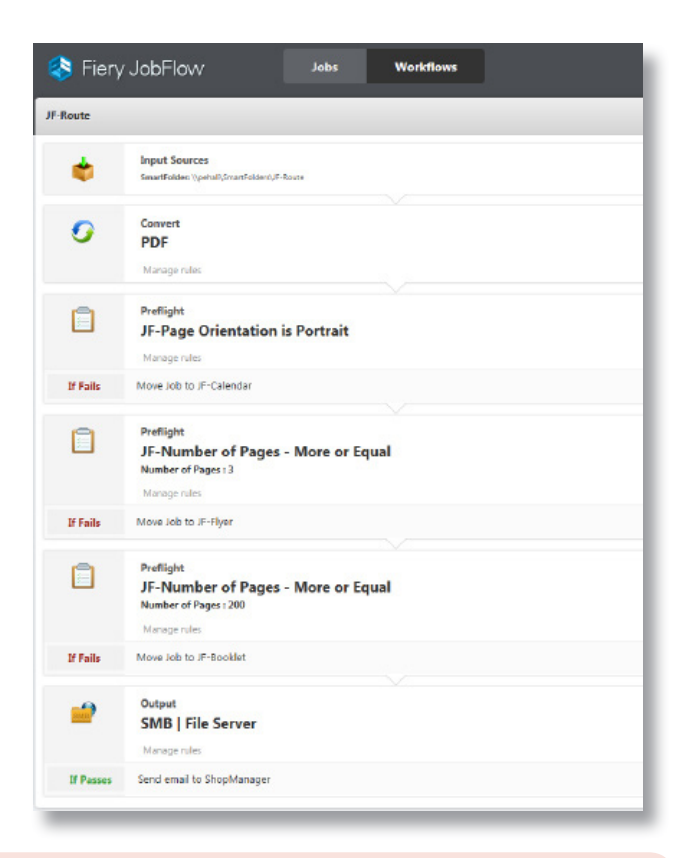

## Cenário de negócios:

- Você precisa processar panfletos, calendários e folhetos diariamente.
- Você já tem fluxos de trabalho existentes para panfletos, calendários e folhetos, mas gostaria de rotear automaticamente os trabalhos para eles.
- Você quer usar os fluxos de trabalho existentes como blocos de construção para criar um fluxo mais complexo que analise os trabalhos recebidos por meio de um conjunto de verificações simuladas e os roteie para o fluxo de trabalho apropriado.

### Benefício:

- Elimine gargalos roteando automaticamente os diferentes tipos de trabalhos para os fluxos de trabalho de trabalhos específicos correspondentes.
- Melhore a eficiência vinculando fluxos de trabalho existentes para adicionar uma camada extra de automação ao processo de preparação de trabalho já automatizado.

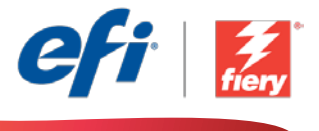

#### Se você desejar recriar esse fluxo de trabalho por si mesmo, siga as etapas abaixo:

Você precisará criar três fluxos de trabalho fundamentais e três modelos do Fiery Impose. Para criar os modelos, abra o Fiery Impose no Fiery Command WorkStation® e crie modelos para um panfleto, um folheto e um calendário. No Fiery JobFlow, crie os seguintes fluxos de trabalho *Panfleto, Folheto* e *Calendário*. Ao criá-los, adicione um módulo *Impose* a cada fluxo de trabalho e selecione o modelo correto de imposição. Se estiver disponível, selecione também a Predefinição de tarefa do Fiery correta no módulo *Saída*. Para obter informações adicionais sobre como configurar fluxos de trabalho baseados em regras, consulte o tutorial passo a passo [Create rules](http://www.efi.com/library/efi/documents/453/how_to_create_rules_based_workflows_ltr_en_us.zip)[based workflows](http://www.efi.com/library/efi/documents/453/how_to_create_rules_based_workflows_ltr_en_us.zip) (Criar fluxos de trabalho baseados em regras) (apenas em inglês).

Nota: O Fiery JobFlow detectará automaticamente as predefinições criadas com o Fiery Impose se os dois aplicativos estiverem instalados no mesmo computador.

- 1. Clique no ícone + Criar novo fluxo de trabalho para criar um novo fluxo de trabalho.
- 2. Digite um nome para o fluxo de trabalho. Para este exemplo, digite *JF-Route* e clique em Criar. Por padrão, o fluxo de trabalho contém os módulos Origens da entrada, Converter e Saída. Especifique os locais de entrada e de saída.
- 3. Clique em + Adicionar no módulo *Convert* e adicione o módulo *Preflight*.
- 4. No módulo *Preflight*, selecione o perfil de Configurações de Preflight *JF-page Orientation is Portrait* e clique em Adicionar.
- 5. Clique em Gerir regras, adicione a regra a seguir e salve.
	- *• Se Fiery Preflight falha, Então Mover tarefa para JF-Calendar*.
- 6. Clique em + Adicionar no módulo *Preflight* e adicione um segundo módulo *Preflight*.
- 7. No segundo módulo *Preflight*, selecione o perfil de Configurações de Preflight *JF-Number of Pages - More or Equal Number of Pages*, selecione a variável inteligente *JF-Vars Universal*, selecione Alterar variáveis e defina *3* para Número de páginas. Clique em Adicionar.
- 8. Clique em Gerir regras, adicione a regra a seguir e salve.
	- *• Se Fiery Preflight falha, Então Mover tarefa para JF-Flyer*.
- 9. Clique em + Adicionar no módulo *Preflight* e adicione um terceiro módulo *Preflight*.
- 10. No terceiro módulo *Preflight* selecione o perfil de Configurações de Preflight *JF-Number of Pages - More or Equal Number of Pages*, selecione a variável inteligente *JF-Vars Universal*, selecione Alterar variáveis e defina *200* para Número de páginas. Clique em Adicionar.
- 11. Clique em Gerir regras, adicione a regra a seguir e salve.
	- *• Se Fiery Preflight falha, Então Mover tarefa para JF-Booklet*.
- 12. Agora o fluxo de trabalho está pronto para o envio de trabalhos. Para testar o fluxo de trabalho, você pode usar os arquivos de exemplo fornecidos: *FS200\_FGS\_flyer\_SAMPLE\_LTR.pdf, Fiery\_ Workflow\_Suite\_Calendar\_2016\_LTR.pdf* e *FS200\_FGS\_booklet\_no\_spread.SAMPLE\_LTR.pdf.* Ou então, você usar seus próprios arquivos.

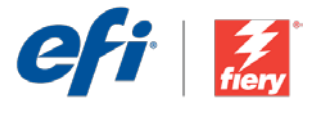

## <span id="page-5-0"></span>Směrování na základě typu úlohy

Úroveň pracovního postupu:

Střední

 $\bigcap \bigcap \bigcap \bigcap$ 

Požadavky na používání:

- Fiery JobFlow™
- Externí server Fiery
- Fiery Graphic Arts Package, Premium Edition
- Určete umístění vstupu a výstupu

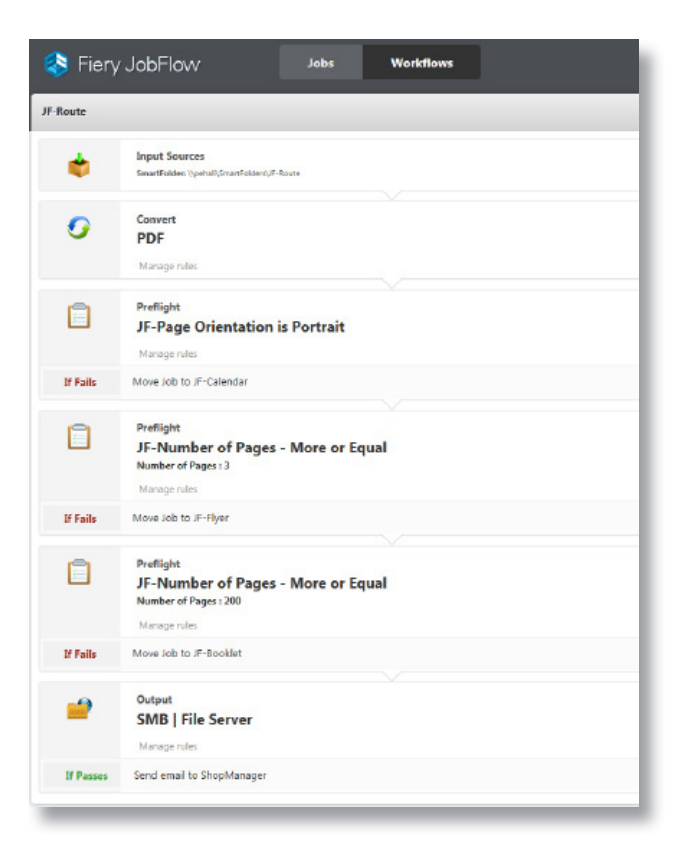

## Pracovní scénář:

- Musíte denně zpracovávat letáky, kalendáře a brožury.
- Již máte existující pracovní postupy pro letáky, kalendáře a brožury, ale chtěli byste do nich automaticky směrovat úlohy.
- Jako stavební kameny k vytvoření složitějšího pracovního postupu, který analyzuje příchozí úlohy prostřednictvím nastavení předtisku a směruje je do příslušného pracovního postupu, chcete použít stávající pracovní postupy.

## Výhoda:

- Eliminace překážek automatickým směrováním různých typů úloh do odpovídajících pracovních postupů specifických pro dané úlohy
- Vylepšení efektivity propojením existujících pracovních postupů pro přidání další vrstvy automatizace k již automatizovanému procesu přípravy úlohy

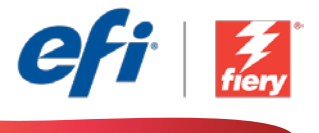

#### Pokud chcete pracovní postup znovu vytvořit sami, postupujte takto:

Je nutné vytvořit tři základní pracovní postupy a tři šablony Fiery Impose. Pokud chcete vytvořit šablony, otevřete aplikaci Fiery Impose ve Fiery Command WorkStation® a vytvořte šablonu pro leták, brožuru a kalendář. V aplikaci Fiery JobFlow vytvořte následující pracovní postupy: *Leták, Brožura*a *Kalendář*. Při jejich vytváření přidejte modul *Impose* do každého pracovního postupu a vyberte správnou šablonu pro sestavení. Pokud je k dispozici správná předvolba úlohy Fiery Job Preset, vyberte ji v modulu *Output*. Další informace o nastavování pracovních postupů založených na pravidlech získáte v podrobném školicím kurzu [Create rules-based workflows](http://www.efi.com/library/efi/documents/453/how_to_create_rules_based_workflows_ltr_en_us.zip) (Vytváření pracovních postupů založených na pravidlech) (pouze v angličtině).

Poznámka: Aplikace Fiery JobFlow bude automaticky zjišťovat předvolby vytvořené v aplikaci Fiery Impose, pokud jsou obě aplikace nainstalované na stejném počítači.

- 1. Kliknutím na ikonu + Vytvořit nový pracovní postup vytvořte nový pracovní postup.
- 2. Zadejte název pracovního postupu. V tomto příkladu zadejte *JF-Route* a potom klikněte na tlačítko Vytvořit. Pracovní postup ve výchozím nastavení obsahuje moduly Zdroje vstupu, Convert a Výstup. Určete umístění vstupu a výstupu.
- 3. Klikněte na tlačítko + Přidat v modulu *Convert* a přidejte modul *Preflight*.
- 4. V modulu *Preflight* vyberte profil Nastavení Preflight *JF-page Orientation is Portrait* a klikněte na tlačítko Přidat.
- 5. Klikněte na Správa pravidel, přidejte následující pravidlo a uložte je.
	- *• Při neúspěchu Fiery Preflight přesunout úlohu do modulu JF-Calendar*.
- 6. Klikněte na tlačítko + Přidat v modulu *Preflight* a přidejte druhý modul *Preflight*.
- 7. Ve druhém modulu *Preflight* vyberte profil nastavení Preflight *JF-Number of Pages More or Equal Number of Pages*, vyberte inteligentní proměnnou *JF-Vars Universal*, vyberte Změnit proměnné a nastavte hodnotu *3* jako počet stran. Klikněte na položku Přidat.
- 8. Klikněte na Správa pravidel, přidejte následující pravidlo a uložte je.
	- *• Při neúspěchu Fiery Preflight přesunout úlohu do modulu JF-Flyer*.
- 9. Klikněte na tlačítko + Přidat v modulu *Preflight* a přidejte třetí modul *Preflight*.
- 10. Ve třetím modulu *Preflight* vyberte profil nastavení Preflight *JF-Number of Pages More or Equal Number of Pages*, vyberte inteligentní proměnnou *JF-Vars Universal*, vyberte Změnit proměnné a nastavte hodnotu *200* jako počet stran. Klikněte na položku Přidat.
- 11. Klikněte na Správa pravidel, přidejte následující pravidlo a uložte je.
	- *• Při neúspěchu Fiery Preflight přesunout úlohu do modulu JF-Booklet.*
- 12. Pracovní postup je nyní připravený k odeslání úlohy. Pokud chcete pracovní postup otestovat, můžete použít poskytnuté zdrojové soubory: *FS200\_FGS\_flyer\_SAMPLE\_LTR.pdf, Fiery\_ Workflow\_Suite\_Calendar\_2016\_LTR.pdf* a *FS200\_FGS\_booklet\_no\_spread.SAMPLE\_LTR.pdf.* Případně použijte vlastní soubory.

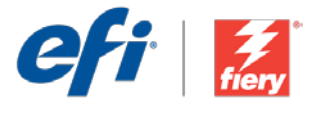

## <span id="page-7-0"></span>Route gebaseerd op taaktype

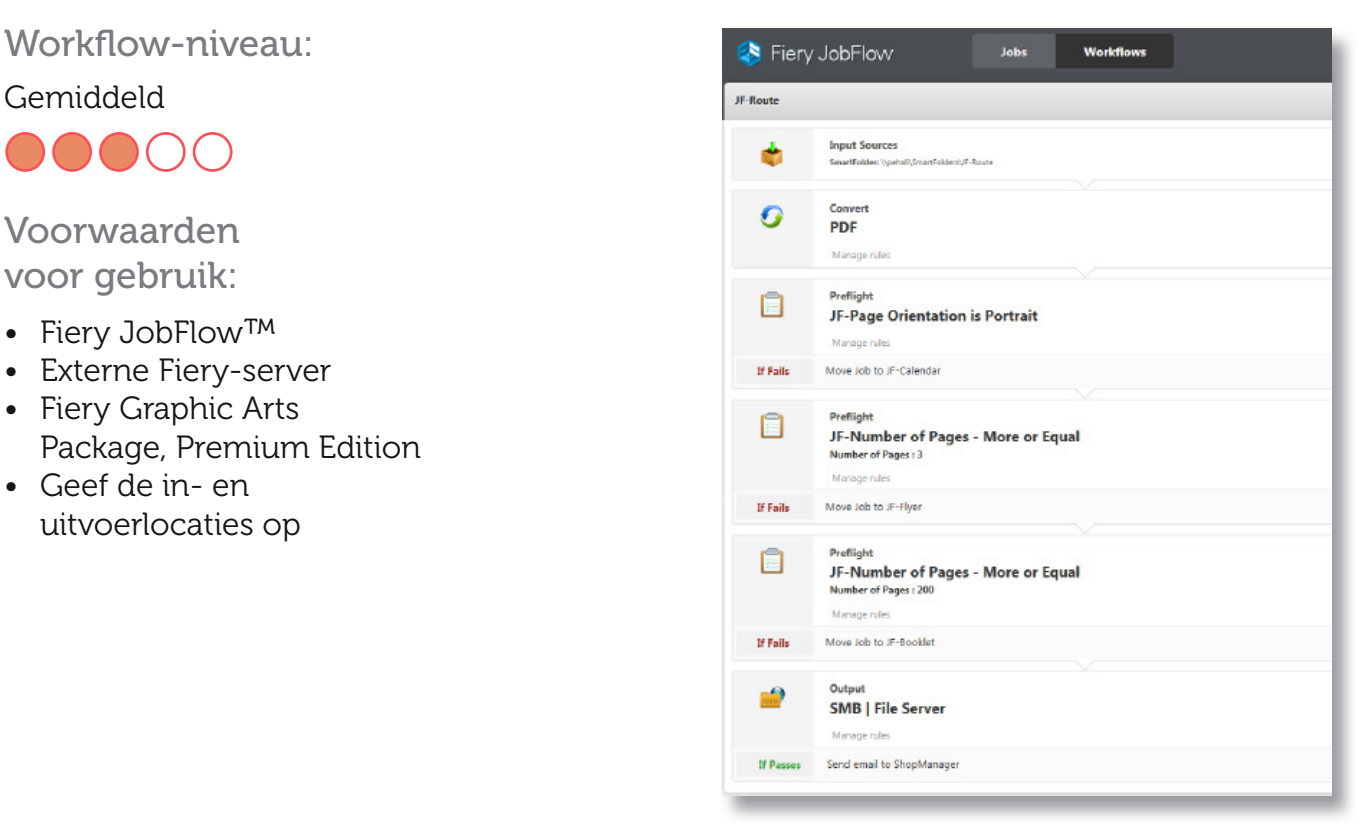

## Bedrijfsscenario:

- U moet dagelijks folders, kalenders en boekjes verwerken.
- U beschikt reeds over workflows voor folders, kalenders en boekjes maar u wilt de taken automatisch daarheen routeren.
- U wilt de bestaande workflows als bouwstenen gebruiken om een complexere versie te maken die binnenkomende taken analyseert via een reeks preflight controles en ze naar de juiste workflow routeert.

## Voordeel:

- Elimineer knelpunten door verschillende soorten taken automatisch naar de overeenkomstige taakspecifieke workflows te routeren.
- Verbeter de efficiëntie door bestaande workflows te koppelen om een extra automatiseringslaag toe te voegen aan reeds geautomatiseerde processen voor taakvoorbereiding.

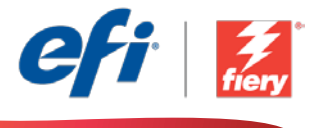

#### Ga als volgt te werk als u deze workflow wilt nabootsen:

U moet drie fundamentele workflows en drie Fiery Impose-sjablonen maken. Open voor het maken van de sjablonen Fiery Impose in Fiery Command WorkStation® en maak sjablonen voor een folder, een boekje en een kalender. Maak in Fiery JobFlow de volgende workflows *Folder, Boekje* en *Kalender*. Voeg tijdens het maken een module *Impose* toe aan elke workflow en selecteer het juiste inslagsjabloon. Selecteer indien beschikbaar tevens de juiste Fiery-taakvoorinstelling in de module *Uitvoer*. Zie voor aanvullende informatie over het instellen van een op regels gebaseerde workflow de stap-voor-stap handleiding [Create rules-based workflows](http://www.efi.com/library/efi/documents/453/how_to_create_rules_based_workflows_ltr_en_us.zip) (alleen Engels).

**Opmerking:** Fiery JobFlow detecteert automatisch de voorkeuzen die gemaakt zijn met Fiery Impose wanneer beide toepassingen op dezelfde computer zijn geïnstalleerd.

- 1. Klik op het pictogram + Nieuwe workflow maken om een nieuwe workflow te maken.
- 2. Voer een naam in voor de workflow. Typ voor dit voorbeeld *JF-Route* en klik op Maken. Standaard bevat de workflow de modules Invoerbronnen, Converteren en Uitvoer. Geef de in- en uitvoerlocaties op.
- 3. Klik op + Toevoegen in de module *Convert* en voeg de module *Preflight* toe.
- 4. Selecteer in de module *Preflight* het profiel Preflight-instellingen *JF-page Orientation is Portrait* en klik op Toevoegen.
- 5. Klik op Regels beheren, voeg de volgende regel toe en sla deze op.
	- *• Als Fiery Preflight mislukt, dan Taak verplaatsen naar JF-Calendar*.
- 6. Klik op + Toevoegen in de module *Preflight* en voeg een tweede module *Preflight* toe.
- 7. Selecteer in de tweede module *Preflight* het profiel Preflight-instellingen *JF-Number of Pages - More or Equal Number of Pages*, selecteer de slimme variabele *JF-Vars Universal*, selecteer Variabelen wijzigen en stel *3* in als Aantal pagina's. Klik op Toevoegen.
- 8. Klik op Regels beheren, voeg de volgende regel toe en sla deze op.
	- *• Als Fiery Preflight mislukt dan Taak verplaatsen naar JF-Flyer*.
- 9. Klik op + Toevoegen in de module *Preflight* en voeg een derde module *Preflight* toe.
- 10. Selecteer in de derde module *Preflight* het profiel Preflight-instellingen *JF-Number of Pages - More or Equal Number of Pages*, selecteer de slimme variabele *JF-Vars Universal*, selecteer Variabelen wijzigen en stel *200* in als Aantal pagina's. Klik op Voeg toe.
- 11. Klik op Regels beheren, voeg de volgende regel toe en sla deze op.
	- *• Als Fiery Preflight mislukt, dan Taak verplaatsen naar JF-Booklet*.
- 12. De workflow is nu klaar voor taakverzending. Voor het testen van de workflow kunt u de meegeleverde voorbeeldbestanden gebruiken: *FS200\_FGS\_flyer\_SAMPLE\_LTR.pdf, Fiery\_ Workflow\_Suite\_Calendar\_2016\_LTR.pdf* en *FS200\_FGS\_booklet\_no\_spread.SAMPLE\_LTR.pdf.* Of gebruik uw eigen bestanden.

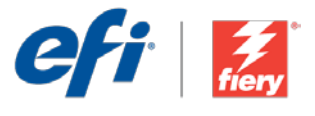

## <span id="page-9-0"></span>Routage basé sur le type de tâche

Niveau de flux de production Intermédiaire

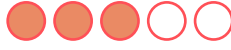

Prérequis :

- Fiery JobFlow™
- Serveur Fiery externe
- Fiery Graphic Arts Package, Premium Edition
- Spécifier les emplacements d'entrée et de sortie

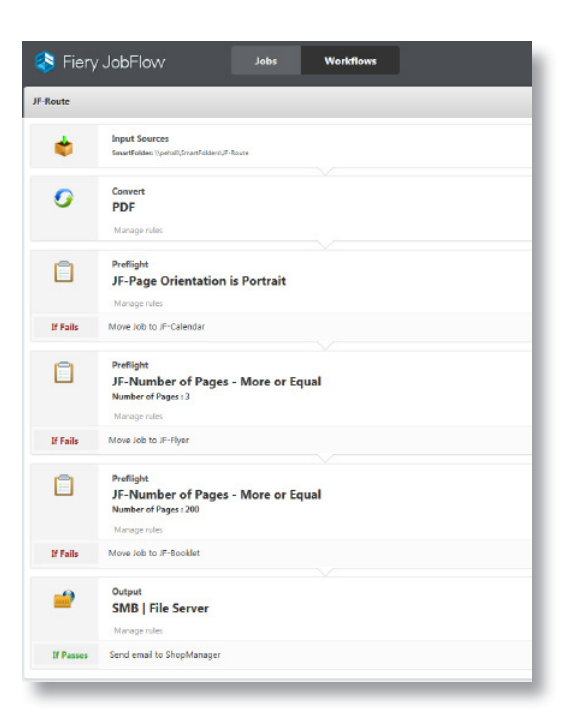

## Scénario :

- Vous devez gérer une impression quotidienne de prospectus, calendriers et brochures.
- Vous avez déjà des flux de production pour les prospectus, les calendriers et les brochures, mais vous voudriez pouvoir acheminer automatiquement les tâches vers ces flux.
- Vous voulez utiliser les flux de production existants comme éléments de base pour créer un flux plus complexe qui analyserait les tâches entrantes grâce à un ensemble de vérifications en amont et qui les achemineraient vers le flux de production approprié.

## Avantages :

- Supprimer les goulets d'étranglement en dirigeant automatiquement les différents types de tâches vers les flux de production correspondants
- Améliorer l'efficacité en liant les flux de production existants pour ajouter un niveau d'automatisation supplémentaire au processus automatisé de préparation des tâches

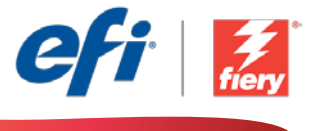

#### Pour recréer vous-même ce flux de production, suivez les étapes suivantes :

Vous devrez créer trois flux de production de base et trois modèles Fiery Impose. Pour créer les modèles, ouvrez Fiery Impose dans Fiery Command WorkStation® et créez des modèles pour un prospectus, une brochure et un calendrier. Dans Fiery JobFlow, créez les flux de production suivants : *Prospectus, Brochure* et *Calendrier*. Lorsque vous les créez, ajoutez un module *Impose*  à chaque flux de production, puis sélectionnez le modèle d'imposition correcte. S'il est disponible, sélectionnez également le préréglage de tâche Fiery correct dans le module *Sortie*. Pour plus d'informations sur la configuration de flux de production basés sur des règles, reportez-vous au didacticiel [Création de flux de production basés sur des règles](http://www.efi.com/library/efi/documents/453/how_to_create_rules_based_workflows_ltr_en_us.zip) (en anglais uniquement).

Remarque : Fiery JobFlow détectera automatiquement les préréglages créés avec Fiery Impose si les deux applications sont installées sur le même ordinateur.

- 1. Cliquez sur l'icône + Créer un nouveau flux de production pour créer un nouveau flux de production.
- 2. Entrez un nom pour le flux de production. Pour cet exemple, entrez *JF-Route*, puis cliquez sur Créer. Par défaut, le flux de production contient les modules Sources d'entrée, Convert et Sortie. Spécifiez les emplacements d'entrée et de sortie.
- 3. Cliquez sur + Ajouter dans le module *Convert*, puis ajoutez le module *Preflight*.
- 4. Dans le module *Preflight*, sélectionnez le profil de paramètres Preflight *JF-page Orientation is Portrait*, puis cliquez sur Ajouter.
- 5. Cliquez sur Gérer les règles, ajoutez la règle suivante et enregistrez.
	- *• Si Fiery Preflight Echec, Alors Déplacer la tâche vers JF-Calendar*.
- 6. Cliquez sur + Ajouter dans le module *Preflight*, puis ajoutez un second module *Preflight*.
- 7. Dans le second module *Preflight*, sélectionnez le profil de paramètres Preflight *JF-Number of Pages - More or Equal Number of Pages*, sélectionnez la variable intelligente *JF-Vars Universal*, sélectionnez Modifier les variables et choisissez *3* comme Nombre de pages. Cliquez sur Ajouter.
- 8. Cliquez sur Gérer les règles, ajoutez la règle suivante et enregistrez.
	- *• Si Fiery Preflight Echec, Alors Déplacer la tâche vers JF-Flyer*.
- 9. Cliquez sur + Ajouter dans le module *Preflight*, puis ajoutez un troisième module *Preflight*.
- 10. Dans le troisième module *Preflight*, sélectionnez le profil de paramètres Preflight *JF-Number of Pages - More or Equal Number of Pages*, sélectionnez la variable intelligente *JF-Vars Universal*, sélectionnez Modifier les variables et choisissez *200* comme Nombre de pages. Cliquez sur Ajouter.
- 11. Cliquez sur Gérer les règles, ajoutez la règle suivante et enregistrez.
	- *• Si Fiery Preflight Echec, Alors Déplacer la tâche vers JF-Booklet*.
- 12. Le flux de production est maintenant prêt pour la soumission de tâches. Pour tester le flux de production, vous pouvez utiliser les fichiers d'exemple fournis : *FS200\_FGS\_flyer\_SAMPLE\_ LTR.pdf, Fiery\_Workflow\_Suite\_Calendar\_2016\_LTR.pdf* et *FS200\_FGS\_booklet\_no\_spread. SAMPLE\_LTR.pdf.* Vous pouvez également utiliser vos propres fichiers.

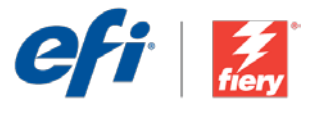

## <span id="page-11-0"></span>Basierend auf Auftragstyp weiterleiten

Workflow-Ebene: Mittleres Niveau  $\bigcirc$   $\bigcirc$   $\bigcirc$   $\bigcirc$ 

Voraussetzungen für die Verwendung:

- Fiery JobFlow™
- Externer Fiery-Server
- Fiery Graphic Arts Package, Premium Edition
- Ein- und Ausgabestellen festlegen

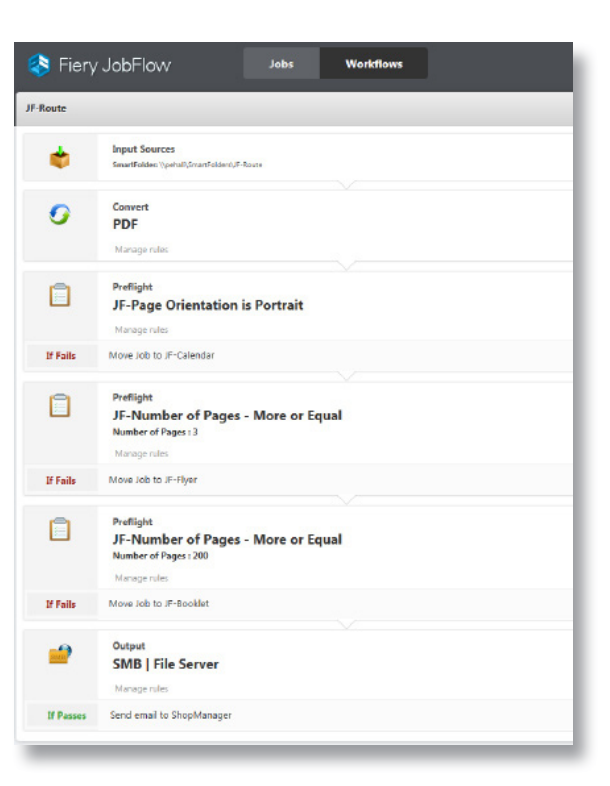

### Geschäftsszenario:

- Sie müssen täglich Flyer, Kalender und Broschüren verarbeiten.
- Sie verwenden bereits Workflows für Flyer, Kalender und Broschüren und möchten nun einrichten, dass die Aufträge automatisch an diese Workflows weitergeleitet werden.
- Sie möchten die vorhandenen Workflows als Bausteine verwenden, um einen etwas komplexeren Workflow zu erstellen, der jeden eingehenden Auftrag durch eine Reihe von Preflight-Prüfungen analysiert und dann an den entsprechenden Workflow weiterleitet.

## Vorteil:

- Vermeidung von Engpässen durch automatische Weiterleitung der unterschiedlichen Auftragsarten an die jeweils auftragsspezifischen Workflows.
- Mehr Effizienz, indem die vorhandenen Workflows durch Hinzufügen einer zusätzlichen Ebene miteinander verknüpft werden, um die Abläufe in der Auftragsvorbereitung noch weiter zu automatisieren.

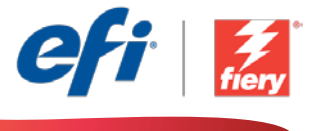

#### Führen Sie die Schritte unten aus, wenn Sie diesen Workflow noch einmal selbst erstellen möchten:

Sie müssen drei fundamentale Workflows und drei Fiery Impose-Vorlagen erstellen. Zum Erstellen der Vorlagen öffnen Sie Fiery Impose in der Fiery Command WorkStation® und erstellen Sie jeweils eine Vorlage für einen Flyer, eine Broschüre und einen Kalender. Erstellen Sie in Fiery JobFlow die folgenden Workflows für *Flyer, Broschüren* und *Kalender*. Fügen Sie jedem erstellten Workflow ein Modul *Impose* hinzu und wählen Sie die richtige Ausschießschablone. Sofern verfügbar, wählen Sie auch die richtige Fiery Job-Vorgabe im Modul *Ausgabe*. Weitere Informationen zum Einrichten von regelbasierten Workflows finden Sie in der Schritt-für-Schritt-Anleitung Regelbasierte Workflows [erstellen](http://www.efi.com/library/efi/documents/453/how_to_create_rules_based_workflows_ltr_en_us.zip) (nur auf Englisch).

Hinweis: Fiery JobFlow erkennt die mit Fiery Impose erstellten Vorgaben automatisch, wenn beide Anwendungen auf dem gleichen Computer installiert sind.

- 1. Klicken Sie auf das Symbol + Neuen Workflow erstellen, um den Erstellvorgang für einen neuen Workflow zu starten.
- 2. Geben Sie einen Namen für den Workflow ein. Geben Sie in diesem Beispiel *JF-Weiterleiten* ein und klicken Sie auf Erstellen. Der Workflow enthält standardmäßig die Module "Eingabequellen", "Konvertieren" und "Ausgabe". Geben Sie die Ein- und Ausgabestellen an.
- 3. Klicken Sie im Modul *Convert* auf + Hinzufügen und fügen Sie das Modul *Preflight* hinzu.
- 4. Wählen Sie im Modul *Preflight* das Profil mit den Preflight-Einstellungen *JF-page Orientation is Portrait* und klicken Sie auf Hinzufügen.
- 5. Klicken Sie auf Regeln verwalten, fügen Sie die folgende Regel hinzu und speichern Sie den Vorgang.
	- *• Auftrag in JF-Kalender verschieben, wenn Fiery Preflight fehlschlägt*.
- 6. Klicken Sie im Modul Preflight auf *+ Hinzufügen* und fügen Sie ein zweites Modul *Preflight* hinzu.
- 7. Wählen Sie im zweiten Modul *Preflight* das Profil mit den Preflight-Einstellungen *JF-Number of Pages - More or Equal Number of Pages*, wählen Sie für die intelligente Variable *JF-Vars Universal* die Option Variablen ändern und setzen Sie die *Anzahl der Seiten* auf 3. Klicken Sie auf Hinzufügen.
- 8. Klicken Sie auf Regeln verwalten, fügen Sie die folgende Regel hinzu und speichern Sie den Vorgang.
	- *• Auftrag in JF-Flyer verschieben, wenn Fiery Preflight fehlschlägt*.
- 9. Klicken Sie im Modul Preflight auf *+ Hinzufügen* und fügen Sie ein drittes Modul *Preflight* hinzu.
- 10. Wählen Sie im dritten Modul *Preflight* das Profil mit den Preflight-Einstellungen *JF-Number of Pages - More or Equal Number of Pages*, wählen Sie für die intelligente Variable *JF-Vars Universal* die Option Variablen ändern und setzen Sie die *Anzahl der Seiten* auf 200. Klicken Sie auf Hinzufügen.
- 11. Klicken Sie auf Regeln verwalten, fügen Sie die folgende Regel hinzu und speichern Sie den Vorgang.
	- *• Auftrag in JF-Broschüre verschieben, wenn Fiery Preflight fehlschlägt*.
- 12. Der Workflow ist jetzt zur Auftragsübergabe bereit. Um den Workflow zu testen, können Sie die mitgelieferten Beispieldateien verwenden: *FS200\_FGS\_flyer\_SAMPLE\_LTR.pdf, Fiery\_Workflow\_ Suite\_Calendar\_2016\_LTR.pdf* und *FS200\_FGS\_booklet\_no\_spread.SAMPLE\_LTR.pdf.* Sie können auch Ihre eigenen Dateien verwenden.

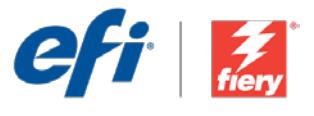

## <span id="page-13-0"></span>Instradamento basato sul tipo di lavoro

Livello di flusso di lavoro: Medio

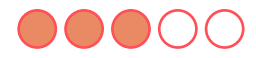

Requisiti per l'uso:

- Fiery JobFlow™
- Server Fiery esterno
- Fiery Graphic Arts Package, Premium Edition
- Specificare i percorsi di origine e uscita

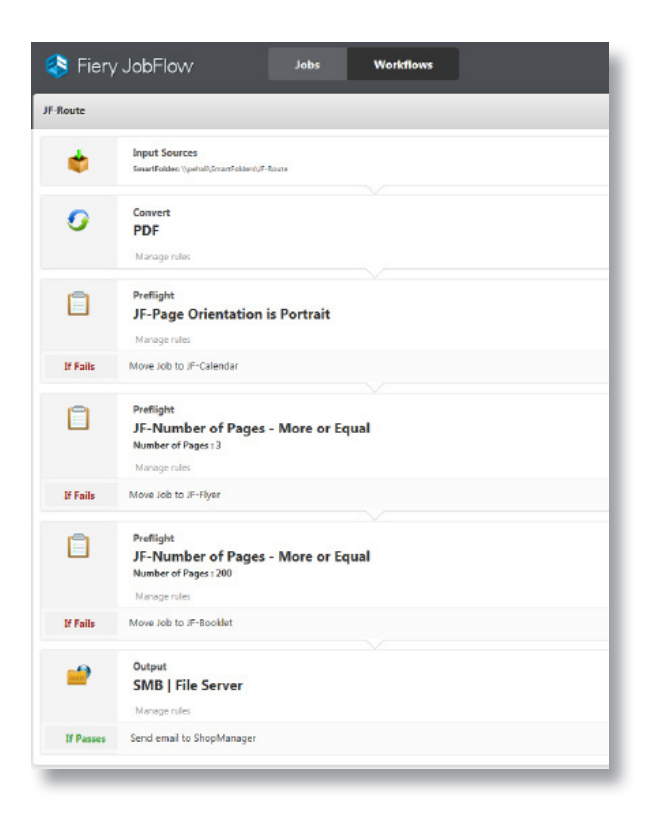

## Situazione:

- Si devono elaborare volantini, calendari e opuscoli su base giornaliera.
- Si dispone già di flussi di lavoro esistenti per volantini, calendari e opuscoli ma si desidera instradare automaticamente i lavori verso tali flussi di lavoro.
- Si desidera utilizzare i flussi di lavoro esistenti come elementi per la creazione di un flusso di lavoro più complesso in grado di analizzare i lavori in entrata mediante una serie di verifiche di preflight e di instradarli verso il flusso di lavoro adeguato.

## Vantaggio:

- Consente di eliminare i colli di bottiglia instradando automaticamente diversi tipi di lavoro verso i relativi flussi di lavoro specifici.
- Migliora l'efficienza collegando i flussi di lavoro esistenti per aggiungere un livello ulteriore di automazione a un processo di preparazione dei lavori già automatizzato.

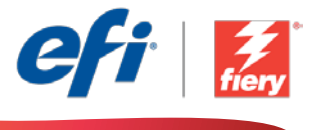

#### Se si desidera ricreare questo flusso di lavoro, attenersi alla seguente procedura:

Sarà necessario creare tre flussi di lavoro di base e tre modelli Fiery Impose. Per creare i modelli, aprire Fiery Impose in Fiery Command WorkStation® e creare modelli per un volantino, un opuscolo e un calendario. In Fiery JobFlow, creare i seguenti flussi di lavoro *Volantino, Opuscolo* e *Calendario*. Al momento della creazione, aggiungere un modulo *Impose* a ciascun flusso di lavoro e selezionare il modello di imposizione corretto. Se disponibile, selezionare anche la preimpostazione corretta del lavoro Fiery nel modulo *Uscita*. Per ulteriori informazioni sulla configurazione dei flussi di lavoro basati su regole, consultare il tutorial passo passo [Create rules-based workflows](http://www.efi.com/library/efi/documents/453/how_to_create_rules_based_workflows_ltr_en_us.zip) (disponibile solo in inglese).

Nota: Fiery JobFlow sarà in grado di rilevare automaticamente le preimpostazioni create con Fiery Impose se entrambe le applicazioni sono installate sullo stesso computer.

- 1. Fare clic sull'icona + Crea nuovo flusso di lavoro per creare un nuovo flusso di lavoro.
- 2. Inserire un nome per il flusso di lavoro. Per questo esempio, digitare *JF-Route,* quindi fare clic su Crea. Per impostazione predefinita, il flusso di lavoro contiene i moduli Origine di input, Convert e Uscita. Specificare i percorsi di origine e uscita.
- 3. Fare clic su + Aggiungi nel modulo *Convert* e aggiungere il modulo *Preflight*.
- 4. Nel modulo *Preflight*, selezionare il profilo delle impostazioni di preflight *JF-page Orientation is Portrait (JF-Orientamento pagina verticale)* e fare clic su Aggiungi.
- 5. Fare clic su Gestione regole, aggiungere la seguente regola e salvare.
	- *• Se Fiery Preflight non passa, allora sposta lavoro in JF-Calendar*.
- 6. Fare clic su + Aggiungi nel modulo *Preflight* e aggiungere un secondo modulo *Preflight*.
- 7. Nel secondo modulo *Preflight* selezionare il profilo delle impostazioni di preflight *JF-Number of Pages - More or Equal Number of Pages (JF-Numero di Pagine - Uguale o superiore)*, selezionare la variabile smart *JF-Vars Universal (JF-Var universali)*, selezionare Modifica le variabili e impostare *3* come Numero di pagine. Fare clic su Aggiungi.
- 8. Fare clic su Gestione regole, aggiungere la seguente regola e salvare.
	- *• Se Fiery Preflight non passa, allora sposta lavoro in JF-Flyer*.
- 9. Fare clic su + Aggiungi nel modulo *Preflight* e aggiungere un terzo modulo *Preflight*.
- 10. Nel terzo modulo *Preflight* selezionare il profilo delle impostazioni di preflight *JF-Number of Pages - More or Equal Number of Pages (JF-Numero di pagine - Uguale o superiore)*, selezionare la variabile smart *JF-Vars Universal (JF-Var universali)*, selezionare Modifica le variabili e impostare *200* come Numero di pagine. Fare clic su Aggiungi.
- 11. Fare clic su Gestione regole, aggiungere la seguente regola e salvare.
	- *• Se Fiery Preflight non passa, allora sposta lavoro in JF-Booklet*.
- 12. Il flusso di lavoro è ora pronto per l'inoltro del lavoro. Per testare il flusso di lavoro, è possibile usare i file di esempio forniti: *FS200\_FGS\_flyer\_SAMPLE\_LTR.pdf, Fiery\_Workflow\_Suite\_ Calendar\_2016\_LTR.pdf* e *FS200\_FGS\_booklet\_no\_spread.SAMPLE\_LTR.pdf.* In alternativa è possibile utilizzare file propri.

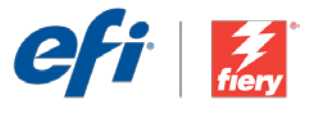

## <span id="page-15-0"></span>Przesyłanie na podstawie typu zadania

Poziom kolejności zadań: Średnio zaawansowany

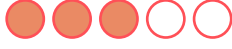

Zalecenia dotyczące używanych narzędzi:

- Fiery JobFlow™
- Zewnętrzny serwer Fiery
- Fiery Graphic Arts Package, Premium Edition
- Zdefiniuj lokalizacje wejściowe i wyjściowe

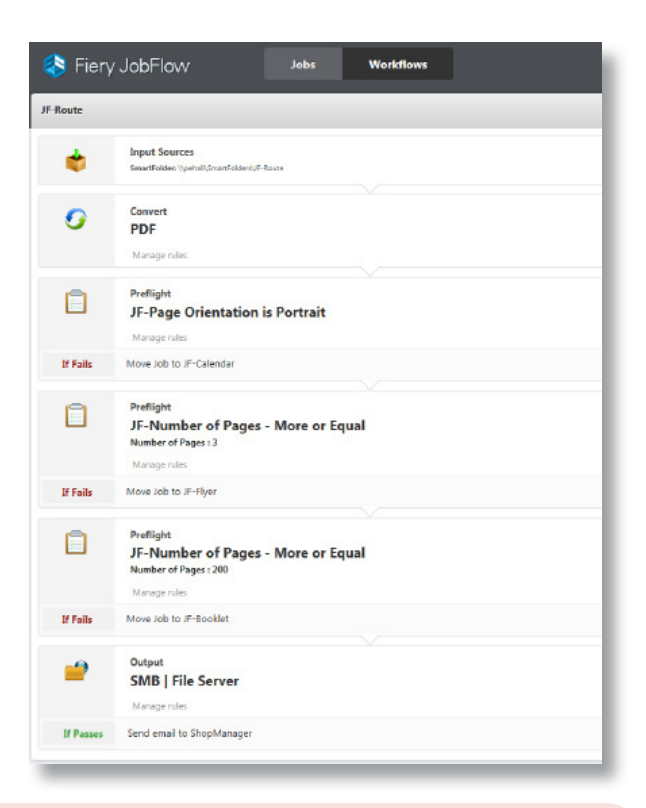

### Scenariusz biznesowy:

- Na co dzień zajmujesz się przetwarzaniem ulotek, kalendarzy i broszur.
- Masz już kolejności zadań odpowiednie do tworzenia ulotek, kalendarzy i broszur, ale chcesz oprócz tego automatycznie przesyłać do nich zadania.
- Chcesz wykorzystać istniejące kolejności zadań jako podstawowe elementy, które posłużą do utworzenia bardziej złożonej kolejności zadań analizującej zadania przychodzące na podstawie kontroli w ramach modułu Preflight i przesyłającej je do odpowiedniej kolejności zadań.

## Korzyści:

- Eliminujesz wąskie gardła poprzez automatyczne przesyłanie różnych zadań do odpowiednich kolejności zadań zoptymalizowanych pod kątem określonego typu zadania.
- Zwiększasz wydajność poprzez połączenie istniejących kolejności zadań w celu uzupełnienia już zautomatyzowanego procesu przygotowywania zadań o dodatkowy poziom automatyzacji.

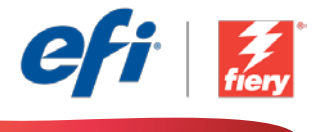

#### Aby samodzielnie odtworzyć opisaną kolejność zadań, postępuj zgodnie z poniższą instrukcją:

Konieczne będzie utworzenie trzech podstawowych kolejności zadań i trzech szablonów Fiery Impose. W celu utworzenia szablonów uruchom aplikację Fiery Impose z poziomu programu Fiery Command WorkStation® i utwórz szablony ulotki, broszury oraz kalendarza. W aplikacji Fiery JobFlow utwórz następujące kolejności zadań *Ulotka, Broszura* i *Kalendarz*. Podczas ich tworzenia dodaj moduł *Impose*  do każdej kolejności zadań i wybierz właściwy szablon impozycji. Wybierz również właściwe ustawienie wstępne zadania Fiery w module *Wydruk*, jeżeli będzie ono dostępne. Dodatkowe informacje na temat konfigurowania kolejności zadań opartych na regułach można znaleźć w samouczku "krok po kroku" [Create rules-based workflows \(Tworzenie kolejności zadań opartych na regułach\)](http://www.efi.com/library/efi/documents/453/how_to_create_rules_based_workflows_ltr_en_us.zip) (tylko w języku angielskim).

Uwaga: Aplikacja Fiery JobFlow automatycznie wykryje ustawienia wstępne utworzone za pomocą aplikacji Fiery Impose, pod warunkiem, że oba te programy będą zainstalowane na tym samym komputerze.

- 1. Kliknij ikonę + Utwórz nową kolejność zadań, aby utworzyć nową kolejność zadań.
- 2. Wpisz nazwę kolejności zadań. Na potrzeby tego ćwiczenia wpisz *JF-Przesyłanie* i kliknij przycisk Utwórz. Domyślnie kolejność zadań składa się z modułów Źródła danych wejściowych, Convert oraz Wydruk. Zdefiniuj lokalizacje wejściowe i wyjściowe.
- 3. Kliknij przycisk + Dodaj dostępny w module *Convert* i dodaj moduł *Preflight*.
- 4. W module *Preflight*, na karcie Ustawienia modułu Preflight, wybierz profil *JF-page Orientation is Portrait* i kliknij przycisk Dodaj.
- 5. Kliknij przycisk Zarządzaj regułami, a następnie dodaj poniższą regułę i zapisz.
	- *• Jeżeli nie przejdzie Fiery Preflight, to przenieś zadanie do kolejności zadań JF-Calendar*.
- 6. Kliknij przycisk + Dodaj dostępny w module *Preflight* i dodaj drugi moduł *Preflight*.
- 7. W drugim module *Preflight*, na karcie Ustawienia modułu Preflight, wybierz profil *JF-Number of Pages - More or Equal Number of Pages*, wybierz zmienną inteligentną *JF-Vars Universal*, wybierz polecenie Zmień zmienne i ustaw *3* jako wartość ustawienia Liczba stron. Kliknij przycisk Dodaj.
- 8. Kliknij przycisk Zarządzaj regułami, a następnie dodaj poniższą regułę i zapisz.
	- *• Jeżeli nie przejdzie Fiery Preflight, to przenieś zadanie do kolejności zadań JF-Flyer*.
- 9. Kliknij przycisk + Dodaj dostępny w module *Preflight* i dodaj trzeci moduł *Preflight*.
- 10. W trzecim module *Preflight*, na karcie Ustawienia modułu Preflight, wybierz profil *JF-Number of Pages - More or Equal Number of Pages*, wybierz zmienną inteligentną *JF-Vars Universal*, wybierz polecenie Zmień zmienne i ustaw *200* jako wartość ustawienia Liczba stron. Kliknij przycisk Dodaj.
- 11. Kliknij przycisk Zarządzaj regułami, a następnie dodaj poniższą regułę i zapisz.
	- *• Jeżeli nie przejdzie Fiery Preflight, to przenieś zadanie do kolejności zadań JF-Booklet*.
- 12. Kolejność zadań jest teraz gotowa do przesyłania zadań. Aby przetestować działanie kolejności zadań, możesz użyć dostarczonych przykładowych plików: *FS200\_FGS\_flyer\_SAMPLE\_LTR.pdf, Fiery\_Workflow\_Suite\_Calendar\_2016\_LTR.pdf* i *FS200\_FGS\_booklet\_no\_spread.SAMPLE\_LTR.pdf.* Możesz też skorzystać z własnych plików.

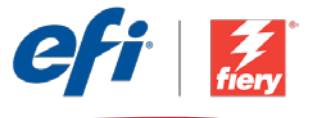

## <span id="page-17-0"></span>**Распределение задания в соответствии с его типом**

**Уровень рабочего процесса**

#### Средний

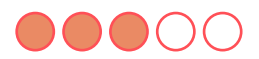

**Требования к использованию**

- Fiery JobFlow™.
- Внешний сервер Fiery Server.
- Fiery Graphic Arts Package, Premium Edition.
- Укажите местоположения входных и выходных данных.

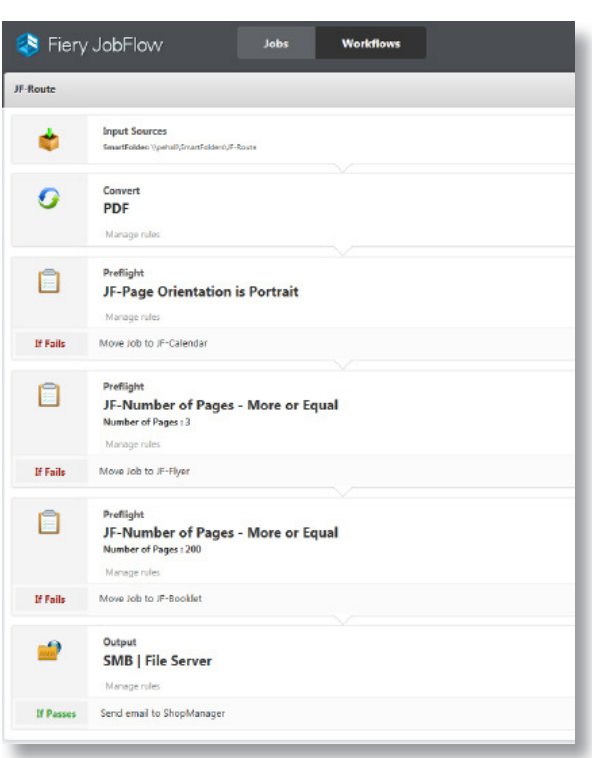

### **Бизнес-сценарий**

- Вам необходимо ежедневно обрабатывать листовки, календари и брошюры.
- Уже имеются рабочие процессы для листовок, календарей и брошюр, но вы хотите автоматически распределять задания на печать.
- Вы хотите использовать существующие рабочие процессы как кирпичики для построения одного более сложного рабочего процесса, который будет анализировать входящие задания, проверяя их перед растрированием и распределяя по соответствующим рабочим процессам.

### **Преимущества**

- Избавление от сдерживающих факторов за счет автоматического распределения заданий различных типов между соответствующими рабочими процессами.
- Повышение эффективности за счет объединения существующих рабочих процессов и дополнительной автоматизации уже автоматизированного процесса подготовки заданий.

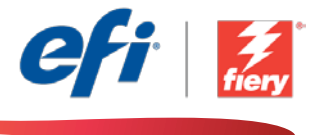

#### **Если вы хотите создать этот рабочий процесс самостоятельно, следуйте инструкциям ниже.**

Необходимо создать три базовых рабочих процесса и три шаблона Fiery Impose. Для создания шаблонов откройте Fiery Impose в Fiery Command WorkStation® и создайте шаблоны для листовки, брошюры и календаря. В Fiery JobFlow создайте рабочие процессы *Flyer, Booklet* и *Calendar*. Создавая эти рабочие процессы, добавьте модуль *Impose* в каждый из них и выберите надлежащий шаблон спуска полос. При возможности выберите также соответствующий шаблон задания Fiery в модуле *Вывод*. Дополнительные сведения о создании рабочих процессов на основе правил см. в пошаговом руководстве [Создание рабочего процесса на основе правил \(Create rules-based](http://www.efi.com/library/efi/documents/453/how_to_create_rules_based_workflows_ltr_en_us.zip)  [workflows\)](http://www.efi.com/library/efi/documents/453/how_to_create_rules_based_workflows_ltr_en_us.zip) (только на английском языке).

**Примечание.** Fiery JobFlow будет автоматически обнаруживать наборы настроек, созданные в Fiery Impose, если на компьютере установлены оба этих приложения.

- 1. Нажмите значок **+ Создать новый рабочий процесс** для создания нового рабочего процесса.
- 2. Введите имя рабочего процесса. В этом примере введите *JF-Route*, затем нажмите **Создать**. По умолчанию рабочий процесс содержит модули «Источники входных данных», «Преобразование» и «Вывод». Укажите местоположения входных и выходных данных.
- 3. Нажмите **+ Добавить** в модуле *Convert* и модуле *Preflight*.
- 4. В модуле *Preflight* на вкладке «Настройки Preflight» выберите профиль *JF-page Orientation is Portrait* и нажмите **Добавить**.
- 5. Нажмите **Управление правилами**, добавьте следующее правило и сохраните.
	- *• Если произошел сбой операции Fiery Preflight, то переместить задание в JF-Calendar*.
- 6. Нажмите **+ Добавить** в модуле *Preflight* и добавьте второй модуль *Preflight*.
- 7. Во втором модуле *Preflight* на вкладке «Настройки Preflight» выберите профиль *JF-Number of Pages - More or Equal Number of Pages*, выберите Smart Variable *JF-Vars Universal*, выберите **Изменить переменные** и укажите значение *3* для параметра **Количество страниц**. Нажмите **Добавить**.
- 8. Нажмите **Управление правилами**, добавьте следующее правило и сохраните.
	- *• Если произошел сбой операции Fiery Preflight, то переместить задание в JF-Flyer*.
- 9. Нажмите **+ Добавить** в модуле *Preflight* и добавьте третий модуль *Preflight*.
- 10. В третьем модуле *Preflight* на вкладке «Настройки Preflight» выберите профиль *JF-Number of Pages - More or Equal Number of Pages*, выберите Smart Variable *JF-Vars Universal*, выберите Изменить переменные и укажите значение *200* для параметра **Количество страниц**. Нажмите **Добавить**.
- 11. Нажмите **Управление правилами**, добавьте следующее правило и сохраните.
	- *• Если произошел сбой операции Fiery Preflight, то переместить задание в JF-Booklet*.
- 12. Теперь рабочий процесс готов к отправке. Чтобы протестировать рабочий процесс, можно воспользоваться предоставленными файлами-образцами: *FS200\_FGS\_flyer\_SAMPLE\_LTR. pdf, Fiery\_Workflow\_Suite\_Calendar\_2016\_LTR.pdf* и *FS200\_FGS\_booklet\_no\_spread.SAMPLE\_LTR.pdf.* Или используйте собственные файлы.

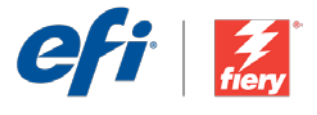

## <span id="page-19-0"></span>Ruta basada en el tipo de trabajo

Nivel de flujo de trabajo: Intermedio

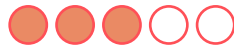

Requisitos de uso:

- Fiery JobFlow™
- Servidor Fiery externo
- Fiery Graphic Arts Package, Premium Edition
- Especifique sus ubicaciones de entrada y de salida

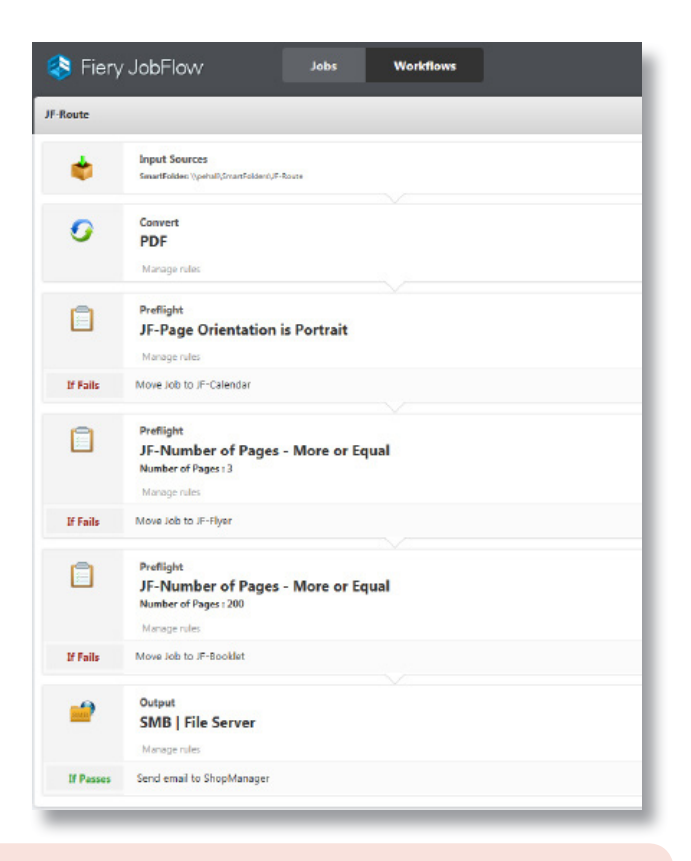

## Escenario empresarial:

- Necesita procesar octavillas, calendarios y cuadernillos con una periodicidad diaria.
- Ya dispone de flujos de trabajo para octavillas, calendarios y cuadernillos, pero desea dirigir automáticamente los trabajos hacia dichos flujos.
- Desea utilizar los flujos de trabajo actuales como elementos constitutivos para crear otro más complejo que analice los trabajos entrantes a través de un conjunto de comprobaciones preliminares, y que los dirija al flujo de trabajo apropiado.

## Ventaja:

- Elimina los cuellos de botella al dirigir automáticamente los diferentes tipos de trabajo hacia los correspondientes flujos de trabajo específicos.
- Mejora la eficacia al vincular los flujos de trabajo actuales para añadir un nivel de automatización adicional al proceso de preparación de trabajos automático.

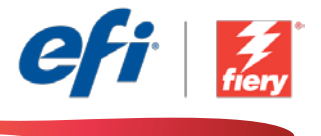

#### Si desea recrear este flujo de trabajo usted mismo, siga estos pasos:

Deberá crear tres flujos de trabajo constitutivos y tres plantillas Fiery Impose. Para crear las plantillas, abra Fiery Impose en Fiery Command WorkStation® y cree plantillas para una octavilla, un cuadernillo y un calendario. En Fiery JobFlow, cree los flujos de trabajo siguientes *Octavilla,* 

*Cuadernillo* y *Calendario*. En el momento de crearlos, añada un módulo *Impose* a cada flujo de trabajo y seleccione la plantilla de imposición correcta. Seleccione también, si está disponible, el Fiery Job Preset correcto en el módulo *Output*. Para obtener más información sobre la configuración de flujos de trabajo basados en reglas, consulte el tutorial detallado Crear flujos [de trabajo basados en reglas](http://www.efi.com/library/efi/documents/453/how_to_create_rules_based_workflows_ltr_en_us.zip) (solo disponible en inglés).

Nota: Fiery JobFlow detectará automáticamente los valores predeterminados que se hayan creado con Fiery Impose si ambas aplicaciones están instaladas en el mismo ordenador.

- 1. Haga clic en el icono + Crear nuevo flujo de trabajo para crear un flujo de trabajo nuevo.
- 2. Introduzca un nombre para su flujo de trabajo. En este ejemplo, teclee *JF-Route* y luego haga clic en Crear. El flujo de trabajo contiene, de manera predeterminada, los módulos Orígenes de entrada, Convert y Salida. Especifique las ubicaciones de entrada y de salida.
- 3. Haga clic en + Agregar en el módulo *Convert* y añada el módulo *Preflight*.
- 4. En el módulo *Preflight* seleccione el perfil Configuración de Preflight *JF-page Orientation is Portrait* y haga clic en Agregar.
- 5. Haga clic en Administrar reglas, añada la regla siguiente y guarde.
	- *• Si Fiery Preflight falla, entonces mover trabajo a JF-Calendar*.
- 6. Haga clic en + Agregar en el módulo *Preflight* y añada un segundo módulo *Preflight*.
- 7. En el segundo módulo *Preflight* seleccione el perfil Configuración de Preflight *JF-Number of Pages - More or Equal Number of Pages*, seleccione la Smart Variable *JF-Vars Universal*, seleccione Cambiar las variables y defina *3* como valor para Número de páginas. Haga clic en Añadir.
- 8. Haga clic en Administrar reglas, añada la regla siguiente y guarde.
	- *• Si Fiery Preflight falla, entonces mover trabajo a JF-Flyer*.
- 9. Haga clic en + Agregar en el módulo *Preflight* y añada un tercer módulo *Preflight*.
- 10. En el tercer módulo *Preflight* seleccione el perfil Configuración de Preflight *JF-Number of Pages - More or Equal Number of Pages*, seleccione la Smart Variable *JF-Vars Universal*, seleccione Cambiar las variables y defina *200* como valor para Número de páginas. Haga clic en Añadir.
- 11. Haga clic en Administrar reglas, añada la regla siguiente y guarde.
	- *• Si Fiery Preflight falla, entonces mover trabajo a JF-Booklet*.
- 12. El flujo de trabajo ya está preparado para el envío de trabajos. Para comprobar el flujo de trabajo puede utilizar los archivos de muestra que se ofrecen: *FS200\_FGS\_flyer\_SAMPLE\_LTR. pdf, Fiery\_Workflow\_Suite\_Calendar\_2016\_LTR.pdf* y *FS200\_FGS\_booklet\_no\_spread. SAMPLE\_LTR.pdf.* O bien usar sus propios archivos.

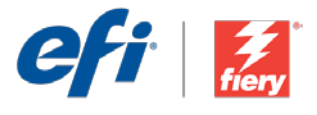

# <span id="page-21-0"></span>İş tipine göre yönlendirme

İş akışı düzeyi: Orta Düzey  $\bigcirc$   $\bigcirc$   $\bigcirc$   $\bigcirc$ 

Kullanmak için gereklilikler:

- Fiery JobFlow™
- Harici Fiery sunucusu
- Fiery Graphic Arts Package, Premium Edition
- Girdi ve çıktı konumlarınızı belirtin

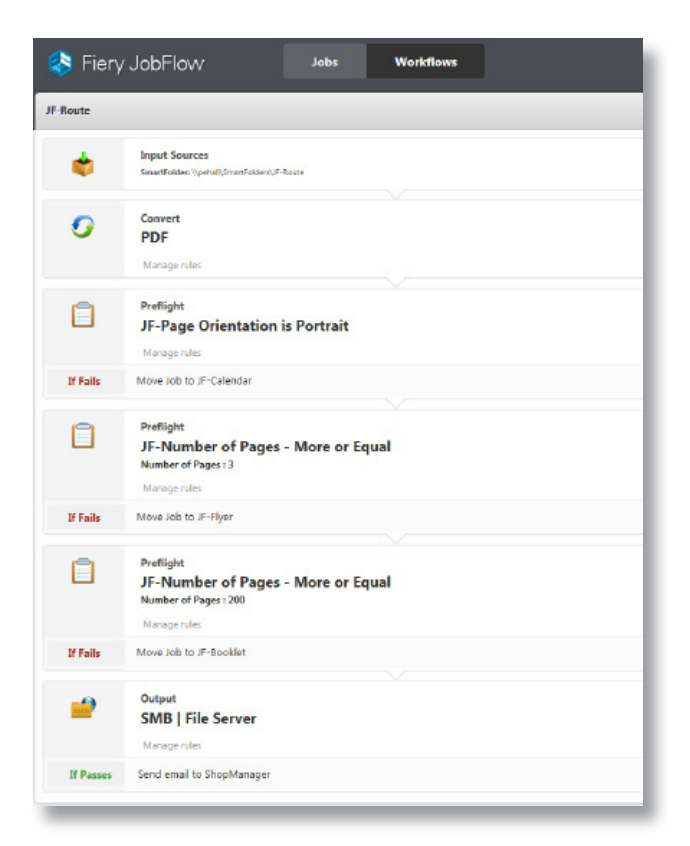

## İş senaryosu:

- Günlük olarak broşür, takvim ve kitapçık işlemeniz gerekiyor.
- Broşür, takvim ve kitapçık için zaten mevcut iş akışlarınız var, ama işleri bunlara otomatik olarak yönlendirmek istiyorsunuz.
- Gelen işleri bir dizi ön kontrol aracılığıyla analiz eden ve bunları uygun iş akışına yönlendiren daha karmaşık bir iş akışı oluşturmak üzere mevcut iş akışlarını temel yapı olarak kullanmak istiyorsunuz.

## Avantaj:

- Farklı iş türlerini o işe özgü ilgili iş akışlarına otomatik olarak yönlendirerek engelleri ortadan kaldırın.
- Halihazırda otomatikleştirilmiş iş hazırlama sürecine fazladan bir otomasyon katmanı eklemek için mevcut iş akışlarını bağlayarak verimliliği artırın.

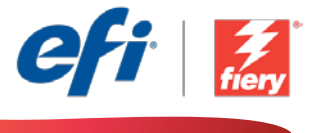

#### Bu iş akışını kendi başınıza yeniden oluşturmak istiyorsanız, aşağıdaki adımları takip edin:

Üç temel iş akışı ve üç Fiery Impose şablonu oluşturmanız gerekir. Şablonları oluşturmak için Fiery Command WorkStation® içinde Fiery Impose'u açın ve broşür, kitapçık ve takvim için şablonlar oluşturun. Fiery JobFlow'da şu iş akışlarını oluşturun: *Broşür, Kitapçık* ve *Takvim*. Bunları oluştururken her bir iş akışına bir adet *Impose* modülü ekleyin ve doğru yükleme şablonunu seçin. Varsa *Çıktı* modülünde doğru Fiery İş Ön Ayarını da seçin. Kural tabanlı iş akışlarının nasıl ayarlanacağı ile ilgili daha fazla bilgi için [Create rules-based workflows](http://www.efi.com/library/efi/documents/453/how_to_create_rules_based_workflows_ltr_en_us.zip) adım adım öğreticisine başvurun (sadece İngilizce).

Not: Aynı bilgisayarda iki uygulama da yüklüyse Fiery JobFlow, Fiery Impose ile oluşturulan ön ayarları otomatik olarak tespit edecektir.

- 1. Yeni bir iş akışı oluşturmak için + Yeni İş Akışı Oluştur simgesini tıklatın.
- 2. İş akışı için bir ad yazın. Bu örnek için *JF-Yönlendirme* yazın ve Oluştur'u tıklatın. Varsayılan olarak, iş akışı Girdi Kaynakları, Convert ve Çıktı modüllerini içerir. Girdi ve çıktı konumlarını belirtin.
- 3. *Convert* modülünde + Ekle'yi tıklatın ve *Preflight* modülünü ekleyin.
- 4. *Preflight* modülünde Preflight Ayarları profili *JF-page Orientation is Portrait* seçimini yapın ve Ekle'yi tıklatın.
- 5. Kuralları Yönet'i tıklatın ve aşağıdaki kuralı ekleyip kaydedin.
	- *• Fiery Preflight Başarısız Olursa İşi Taşıma Hedefi: JF-Calendar*.
- 6. *Preflight* modülünde + Ekle'yi tıklatın ve ikinci bir *Preflight* modülü ekleyin.
- 7. İkinci *Preflight* modülünde Preflight Ayarları profili *JF-Number of Pages More or Equal Number of Pages* seçimini yapın, *JF-Vars Universal* Akıllı Değişkenini seçin, Değişkenleri Değiştir'i belirtin ve Sayfa Sayısı'nı *3* olarak ayarlayın. Ekle'yi tıklatın.
- 8. Kuralları Yönet'i tıklatın ve aşağıdaki kuralı ekleyip kaydedin.
	- *• Fiery Preflight Başarısız Olursa İşi Taşıma Hedefi: JF-Flyer*.
- 9. *Preflight* modülünde + Ekle'yi tıklatın ve üçüncü bir *Preflight* modülü ekleyin.
- 10. Üçüncü *Preflight* modülünde Preflight Ayarları profili *JF-Number of Pages More or Equal Number of Pages* seçimini yapın, *JF-Vars Universal* Akıllı Değişkenini seçin, Değişkenleri Değiştir'i belirtin ve Sayfa Sayısı'nı *200* olarak ayarlayın. Ekle'yi tıklatın.
- 11. Kuralları Yönet'i tıklatın ve aşağıdaki kuralı ekleyip kaydedin.
	- *• Fiery Preflight Başarısız Olursa İşi Taşıma Hedefi: JF-Booklet*.
- 12. İş akışı artık iş göndermeye hazırdır. İş akışını test etmek için verilen örnek dosyaları kullanabilirsiniz: *FS200\_FGS\_flyer\_SAMPLE\_LTR.pdf, Fiery\_Workflow\_Suite\_Calendar\_2016\_ LTR.pdf* ve *FS200\_FGS\_booklet\_no\_spread.SAMPLE\_LTR.pdf.* Ya da kendi dosyalarınızı kullanın.

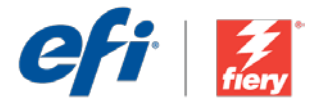

# <span id="page-23-0"></span>ジョブタイプに基づくルーティング

ワークフロー レベル : 中級

## 00000

使用するための要件 :

- Fiery JobFlow™
- 外部 Fiery サーバー
- Fiery Graphic Arts Package, Premium Edition
- 入力および出力場所の指定

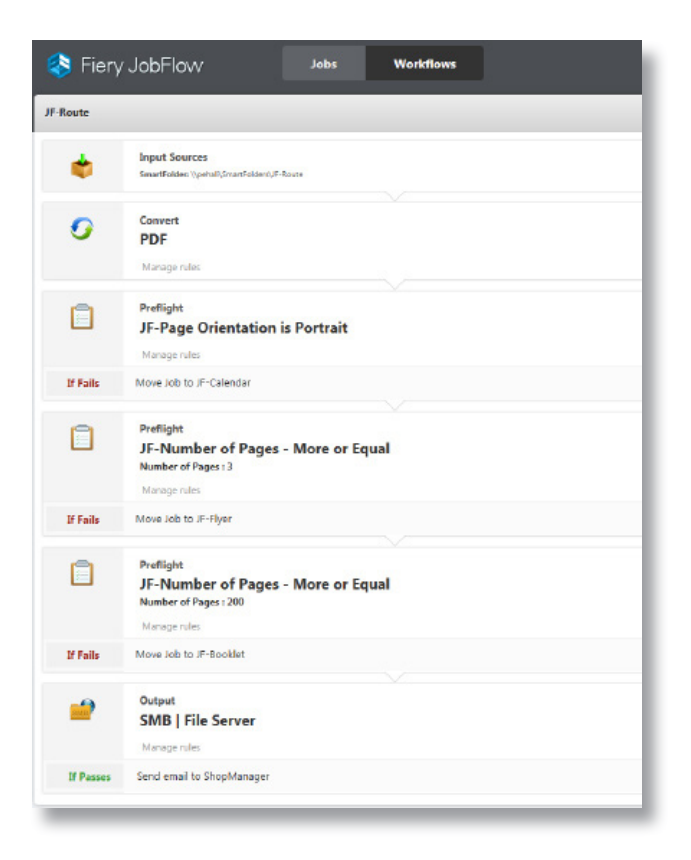

## ビジネス シナリオ :

- チラシ、カレンダー、ブックレットを日常的に処理する必要があります。
- すでにチラシ、カレンダー、ブックレットには既存のワークフローがありますが、 自動的にジョブをこのワークフローにルーティングしたいと考えています。
- 既存のワークフローを基本的な構成要素として使用して、届いたジョブを一連の プリフライト チェックによって分析したうえで適切なワークフローにルーティング する、より複雑なワークフローを作成します。

### 利点:

- 各種タイプのジョブを対応するジョブ固有のワークフローに自動的にルーティン グすることで、ボトルネックが解消されます。
- 既存のワークフローどうしをリンクして、すでに自動化されているジョブ準備処理 に新たな自動化レイヤを追加することで、効率性が向上します。

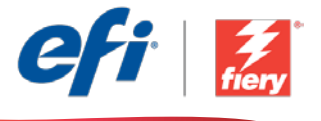

#### このワークフローを独力で作成し直す場合は、次の手順に従います。

3 つの基礎的なワークフローと 3 つの Fiery Impose テンプレートを作成する必要があります。これら のテンプレートを作成するために、Fiery Command WorkStation® で Fiery Impose を開き、チラシ、 ブックレット、カレンダー用のテンプレートを作成します。Fiery JobFlow で、Flyer、Booklet、および Calendar というワークフローを作成します。作成の際には、Impose モジュールを各ワークフローに追 加し、適切な面付けテンプレートを選択します。可能であれば、出力モジュールで適切な Fiery ジョブ プリセットを選択します。ルールベースのワークフローの設定方法の詳細については、ステップバイステッ プのチュートリアル『Create rules-based workflows ( [ルールベースのワークフローの作成](http://www.efi.com/library/efi/documents/453/how_to_create_rules_based_workflows_ltr_en_us.zip) )』( 英語のみ ) を参照してください。

注意: Fiery JobFlow と Fiery Impose が同じコンピューターにインストールされている場合、Fiery JobFlow は Fiery Impose で作成されたプリセットを自動的に検出します。

- 1. 「+ ( 新規ワークフローの作成 )」アイコンをクリックして、新しいワークフローを作成します。
- 2. ワークフローの名前を入力します。この例では、「JF-Route」と入力し、「作成」をクリックします。デフォ ルトでは、ワークフローに入力ソース、変換、および出力モジュールが含まれています。入力および 出力の場所を指定します。
- 3. 変換モジュールで、「+ ( 追加 )」をクリックし、Preflight モジュールを追加します。
- 4. Preflight モジュールで、プリフライト設定プロファイル「JF-page Orientation is Portrait (JF- ペー ジの向きは縦 )」を選択し、「追加」をクリックします。
- 5. 「ルール管理」をクリックし、次のルールを追加して保存します。
	- Fiery Preflight が失敗した場合、ジョブを JF-Calendar に移動
- 6. Preflight モジュールで、「+ ( 追加 )」をクリックし、2 つめの Preflight モジュールを追加します。
- 7. 2 つめの Preflight モジュールで、プリフライト設定プロファイル「JF-Number of Pages More or Equal Number of Pages (JF- ページ数 - 次のページ数以上 )」、スマート変数「JF-Vars Universal」「、変数を変更」の順に選択し、「ページ数」を 3 に設定します。「追加」をクリックします。
- 8. 「ルール管理」をクリックし、次のルールを追加して保存します。
	- Fiery Preflight が失敗した場合、ジョブを JF-Flyer に移動
- 9. Preflight モジュールで、「+ ( 追加 )」をクリックし、3 つめの Preflight モジュールを追加します。
- 10. 3 つめの Preflight モジュールで、プリフライト設定プロファイル「JF-Number of Pages More or Equal Number of Pages (JF- ページ数 - 次のページ数以上 )」、スマート変数「JF-Vars Universal」、「変数を変更」の順に選択し、「ページ数」を 200 に設定します。「追加」をクリックし ます。
- 11. 「ルール管理」をクリックし、次のルールを追加して保存します。
	- Fiery Preflight が失敗した場合、ジョブを JF-Booklet に移動
- 12. これで、ワークフローはジョブ送信ができるようになりました。ワークフローをテストするために、 用意されているサンプル ファイル (FS200\_FGS\_flyer\_SAMPLE\_LTR.pdf、Fiery\_Workflow\_Suite\_ Calendar\_2016\_LTR.pdf、および FS200\_FGS\_booklet\_no\_spread.SAMPLE\_LTR.pdf) を使用でき ます。あるいは、任意のファイルを使用することもできます。

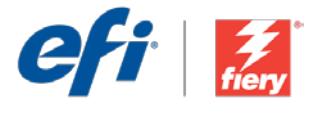

## <span id="page-25-0"></span>작업 유형에 따라 보내기

워크플로우 수준: 중급  $\bigcirc$   $\bigcirc$   $\bigcirc$   $\bigcirc$ 

사용 요구 사항:

- Fiery JobFlow™
- 외부 Fiery 서버
- Fiery Graphic Arts Package, Premium Edition
- 입력 및 출력 위치 지정

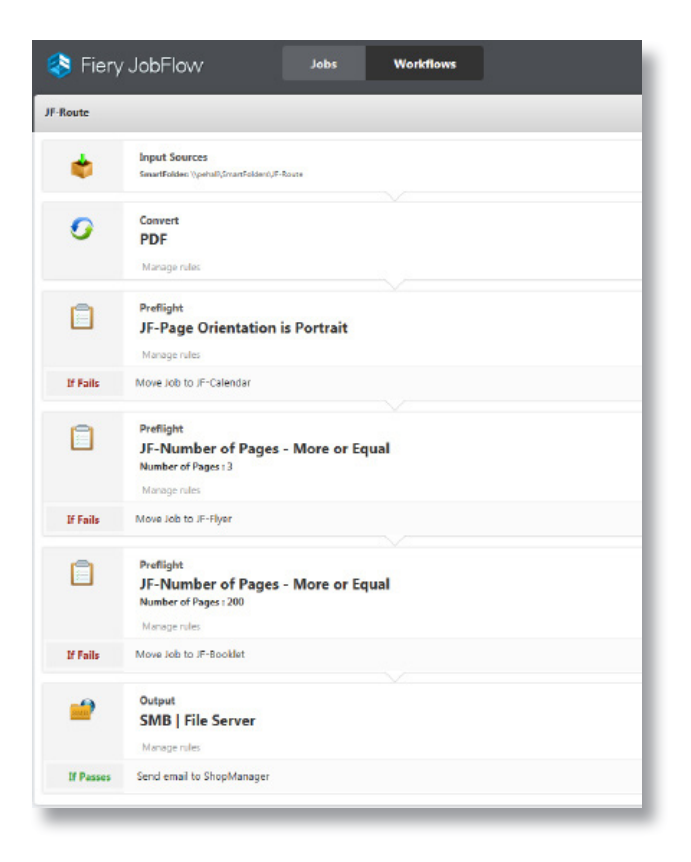

## 비즈니스 시나리오:

- 전단, 달력 또는 소책자를 매일 처리해야 함
- 이미 전단, 달력 및 소책자를 위한 기존 워크플로우가 있지만 작업을 자동으로 보내기를 원함
- 기존 워크플로우를 토대로 일련의 프리플라이트 검사를 통해 수신 작업을 분석하고 적절한 워크플로우로 보내는 좀 더 복잡한 워크플로우를 만들고자 함

### 이점:

- 다양한 작업 유형을 해당 작업별 워크플로우에 자동으로 보내서 병목 현상을 없앰
- 기존 워크플로우를 연결하여 이미 자동화된 작업 준비 프로세스의 자동화 수준으로 더욱 향상시켜 효율성을 높임

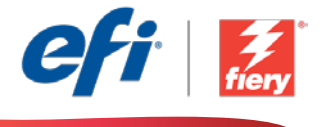

#### 이 워크플로우를 직접 다시 만들려면 아래의 단계를 따르십시오.

3개의 기초 워크플로우와 3개의 Fiery Impose 템플릿을 만들어야 합니다. 템플릿을 만들기 위해 Fiery Command WorkStation®에서 Fiery Impose를 열고 전단, 소책자 및 달력을 위한 템플릿을 만듭니다. Fiery JobFlow에서 *Flyer, Booklet* 및 *Calendar* 워크플로우를 만듭니다. 이때 각 워크플로우에 *Impose*  모듈을 추가하고 적합한 임포지션 템플릿을 선택합니다. 또한 가능한 경우 *Output* 모듈에서 Fiery 작업 프리셋을 선택합니다. 규칙 기반 워크플로우를 설정하는 방법에 대한 자세한 내용은 단계별 튜토리얼 [Create rules-based workflows](http://www.efi.com/library/efi/documents/453/how_to_create_rules_based_workflows_ltr_en_us.zip)(영어로만 제공됨)를 참조하십시오.

참고: Fiery JobFlow와 Fiery Impose가 같은 컴퓨터에 모두 설치되어 있는 경우 Fiery JobFlow는 Fiery Impose를 사용하여 만든 프리셋을 자동으로 감지합니다.

- 1. + 새 워크플로우 만들기 아이콘을 클릭하여 새 워크플로우를 만듭니다.
- 2. 워크플로우의 이름을 입력합니다. 이 예에서는 *JF-Route*를 입력하고 생성을 클릭합니다. 기본적으로 워크플로우는 Input Sources, Convert 및 Output 모듈을 포함합니다. 입력 및 출력 위치를 지정합니다.
- 3. *Convert* 모듈에서 + 추가를 클릭하고 *Preflight* 모듈을 추가합니다.
- 4. *Preflight* 모듈에서 프리플라이트 설정 프로파일 *JF-page Orientation is Portrait*를 선택하고 추가를 클릭합니다.
- 5. 규칙 관리를 클릭하고, 다음 규칙을 추가하고 저장합니다.
	- *Fiery Preflight*가 실패할 경우 작업을 *JF-Calendar*로 이동합니다*.*
- 6. *Preflight* 모듈에서 + 추가를 클릭하고 두 번째 *Preflight* 모듈을 추가합니다.
- 7. 두 번째 *Preflight* 모듈에서 프리플라이트 설정 프로파일 *JF-Number of Pages More or Equal Number of Pages*를 선택하고, 스마트 변수 *JF-Vars Universal*을 선택하고, 변수 변경을 선택하고, 페이지 수에 대해 *3*을 설정합니다. 추가를 클릭합니다.
- 8. 규칙 관리를 클릭하고, 다음 규칙을 추가하고 저장합니다.
	- *• Fiery Preflight*가 실패할 경우 작업을 *JF-Flyer*로 이동합니다*.*
- 9. *Preflight* 모듈에서 + 추가를 클릭하고 세 번째 *Preflight* 모듈을 추가합니다.
- 10. 세 번째 *Preflight* 모듈에서 프리플라이트 설정 프로파일 *JF-Number of Pages More or Equal Number of Pages*를 선택하고, 스마트 변수 *JF-Vars Universal*을 선택하고, 변수 변경을 선택하고, 페이지 수에 대해 *200*을 설정합니다. 추가를 클릭합니다.
- 11. 규칙 관리를 클릭하고, 다음 규칙을 추가하고 저장합니다.
	- *• Fiery Preflight*가 실패할 경우 작업을 *JF-Booklet*으로 이동합니다*.*
- 12. 이제 워크플로우에서 작업을 제출할 수 있습니다. 제공된 샘플 파일 *FS200\_FGS\_flyer\_SAMPLE\_ LTR.pdf, Fiery\_Workflow\_Suite\_Calendar\_2016\_LTR.pdf* 및 *FS200\_FGS\_booklet\_no\_spread. SAMPLE\_LTR.pdf*를 사용하여 워크플로우를 테스트할 수 있습니다. 또는 직접 만든 파일을 사용합니다.

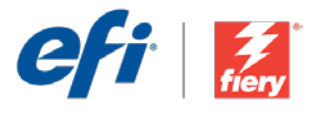

# <span id="page-27-0"></span>Route based on job type (根据作业类型分配)

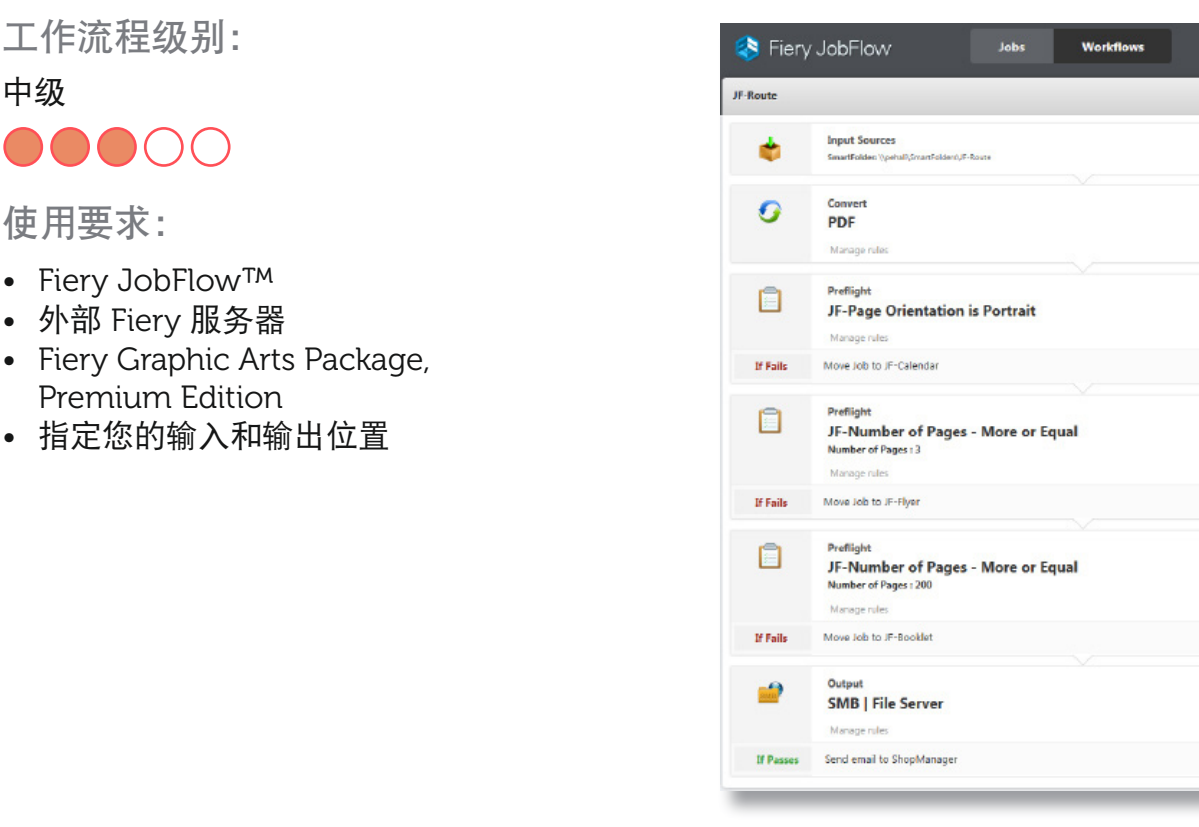

### 业务场景:

中级

- 您需要每天处理传单、日历和小册子。
- 您已有现有的传单、日历和小册子工作流程,但是您想要自动将作业分配至工作 流程。
- 您想要使用现有工作流程作为基础创建更复杂的工作流程,通过一系列预检检查 分析传入作业,并将作业分配到适当的工作流程。

益处:

- 通过将不同的作业类型自动分配到相应的作业特定工作流程来消除瓶颈。
- 通过结合现有的工作流程,在已经自动化的作业准备程序上再更进一步自动化 来提高效率。

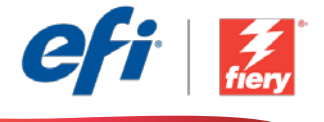

#### 如果您想要自己重新创建此工作流程,请遵循以下步骤:

您将需要创建三个基本工作流程和三个 Fiery Impose 模板。要创建模板,请在 Fiery Command WorkStation® 中打开 Fiery Impose 并创建传单、小册子和日历模板。在 Fiery JobFlow 中, 创建以下 工作流程,传单、小册子和日历。创建工作流程时,添加 *Impose* 模块到每个工作流程,然后选择正确 的拼版模板。若适用,也请在 *Output* 模块中选择正确的 Fiery 作业预设。有关如何设置基于规则的工 作流程的其他信息,请参阅逐步教[程创建基于规则的工作流程](http://www.efi.com/library/efi/documents/453/how_to_create_rules_based_workflows_ltr_en_us.zip)(仅英文)。

注: Fiery JobFlow 将会自动检测用 Fiery Impose 创建的预设(如果同一计算机上同时安装了这两个 应用程序)。

- 1. 单击"+ 创建新的工作流程"图标以创建新的工作流程。
- 2. 输入工作流程的名称。对于此示例,请键入 JF-Route,然后单击"创建"。默认情况下,该工作 流程包含 Input Sources、Convert 和 Output 模块。指定输入和输出位置。
- 3. 单击 *Convert* 模块中的"+ 添加"并添加 *Preflight* 模块。
- 4. 在 Preflight 模块中选择预检设定特性档 JF-page Orientation is Portrait, 然后单击"添加"。
- 5. 单击"管理规则",添加以下规则并保存。
	- 如果 *Fiery* 预检失败,则将作业移动至 *JF-Calendar*。
- 6. 单击 *Preflight* 模块中的"+ 添加"并添加第二个 *Preflight* 模块。
- 7. 在第二个 *Preflight* 模块中选择预检设定特性档 *JF-Number of Pages More or Equal Number of Pages*,选择智能变量 *JF-Vars Universal*,选择"更改变量",然后将页数设置为 *3*。单击 "添加"。
- 8. 单击"管理规则",添加以下规则并保存。
	- 如果 *Fiery* 预检失败,则将作业移动至 *JF-Flyer*。
- 9. 单击 *Preflight* 模块中的"+ 添加"并添加第三个 *Preflight* 模块。
- 10. 在第三个 *Preflight* 模块中选择预检设定特性档 *JF-Number of Pages More or Equal Number of Pages*,选择智能变量 *JF-Vars Universal*,选择"更改变量",然后将页数设置为 *200*。单击 "添加"。
- 11. 单击"管理规则",添加以下规则并保存。
	- 如果 *Fiery* 预检失败,则将作业移动至 *JF-Booklet*。
- 12. 该工作流程现已就绪,可进行作业提交。您可以使用已提供的示例文件测试该工作流程:*FS200\_ FGS\_flyer\_SAMPLE\_LTR.pdf*、*Fiery\_Workflow\_Suite\_Calendar\_2016\_LTR.pdf* 和 *FS200\_FGS\_ booklet\_no\_spread.SAMPLE\_LTR.pdf*。或使用您的自己的文件。

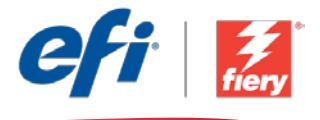

## <span id="page-29-0"></span>根據工作類型分配

工作流程等級:

中級

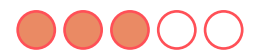

使用需求:

- Fiery JobFlow™
- 外部 Fiery 伺服器
- Fiery Graphic Arts Package, Premium Edition
- 指定輸入和輸出的位置

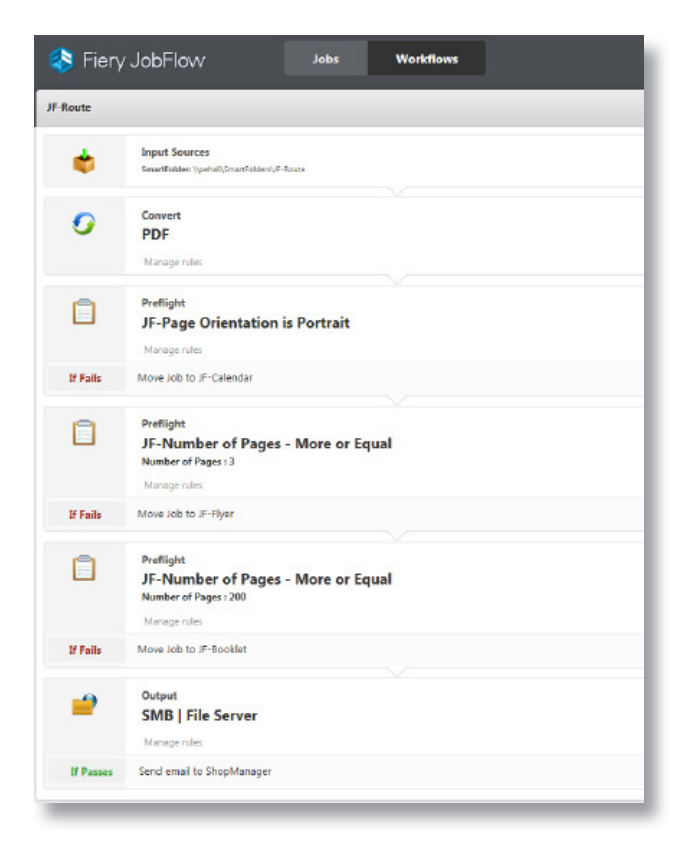

### 商務情境:

- 您每天都要處理傳單、行事曆和手冊。
- 您目前已有傳單、行事曆和手冊的工作流程,但您想要將工作自動分配至這些工 作流程。
- 您想使用現有工作流程作為建立區塊,來打造更複雜的流程,可以透過一組預檢 分析內送工作,並將這些工作分配至合適的工作流程。

### 優點:

- 自動分配不同工作類型到相關的工作限定工作流程中,藉此減少瓶頸。
- 將現有工作流程連結,在已自動化的工作準備流程中外加一層自動化,藉此改善 效率。

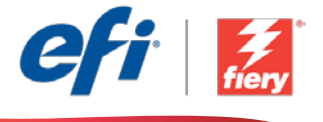

#### 如果您想自己重建這個工作流程,請依下列步驟操作:

您需要建立基礎工作流程,以及三個 Fiery Impose 範本。如果要建立範本,請在 Fiery Command WorkStation® 中開啟 Fiery Impose,並建立傳單、手冊和行事曆的範本。在 Fiery JobFlow 中,建立 下列工作流程*傳單、手冊及行事曆*。建立工作流程時,在每個工作流程中新增一個「*拼版* 」模組,並 選取正確的拼版範本。如果可以,請在「輸出」模組中也選取正確的 Fiery 工作預設。如需瞭解如何設 定規則導向工作流程的額外資訊,請參閱逐步引導教學課[程建立規則導向工作流程](http://www.efi.com/library/efi/documents/453/how_to_create_rules_based_workflows_ltr_en_us.zip) (僅提供英文版)。 **附註:**如果同一台電腦上安裝了兩種應用程式,Fiery JobFlow 會自動偵測以 Fiery Impose 建立的預 設值。

- 1. 按一下「+ 建立新工作流程」圖示建立新工作流程。
- 2. 輸入工作流程名稱。例如,輸入 JF-Route,然後按一下「建立」。在預設情況下,工作流程包含 「輸入來源」、「轉換」及「輸出」模組。指定輸入和輸出的位置。
- 3. 在「轉換」模組中按一下「+ 新增」, 然後新增「預檢」模組。
- 4. 在「預檢」模組中選取「預檢設定」設定檔「JF-page Orientation is Portrait」,然後按一下 「新增」。
- 5. 按一下「管理規則」,新增下列規則並儲存。
	- 如果 Fiery Preflight 失敗,則將工作移至 JF-Calendar。
- 6. 在「預檢」模組中按一下「+ 新增」, 然後新增第二個「預檢」模組。
- 7. 在第二個「預檢」模組中,選取「預檢設定」設定檔「JF-Number of Pages More or Equal Number of Pages」,然後選取「智慧型變數」「JF-Vars Universal」,接著選取「變更變數」, 並將頁數設為 3。按一下「新增」。
- 8. 按一下「管理規則」,新增下列規則並儲存。
	- 如果 Fiery Preflight 失敗,則將工作移至 JF-Flyer。
- 9. 在「預檢」模組中按一下「+ 新增」,然後新增第三個「預檢」模組。
- 10. 在第三個「預檢」模組中,選取「預檢設定」設定檔「JF-Number of Pages More or Equal Number of Pages」,然後選取「智慧型變數」「JF-Vars Universal」,接著選取「變更變數」, 並將頁數設定為 200。按一下「新增」。
- 11. 按一下「管理規則」, 新增下列規則並儲存。
	- 如果 Fiery Preflight 失敗,則將工作移至 JF-Booklet。
- 12. 現在工作流程已就緒,可以提交工作了。如果要測試工作流程,您可以使用隨附的範例檔案: FS200\_FGS\_flyer\_SAMPLE\_LTR.pdf,Fiery\_Workflow\_Suite\_Calendar\_2016\_LTR.pdf,以及 FS200\_FGS\_booklet\_no\_spread.SAMPLE\_LTR.pdf。或使用您自己的檔案。

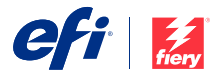

Nothing herein should be construed as a warranty in addition to the express warranty statement provided with EFI products and services.

The APPS logo, AutoCal, Auto-Count, Balance, BESTColor, BioWu, BioWare, ColorPASS, Colorproof, ColorWise, Command WorkStation, CopyNet, Cretachrom, Cretaprint, the Cretaprint<br>logo, Cretaprinter, Cretaroller, Digital StoreF

All other terms and product names may be trademarks or registered trademarks of their respective owners, and are hereby acknowledged.

© 2016 ELECTRONICS FOR IMAGING, INC. ALL RIGHTS RESERVED. | [WWW.EFI.COM](http://WWW.EFI.COM)